# **Network Camera**

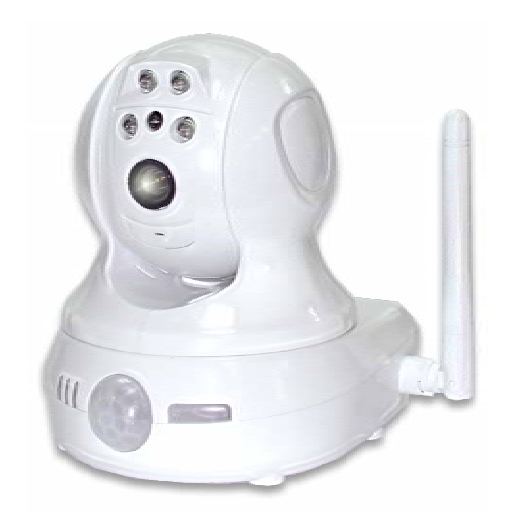

# **User's Guide**

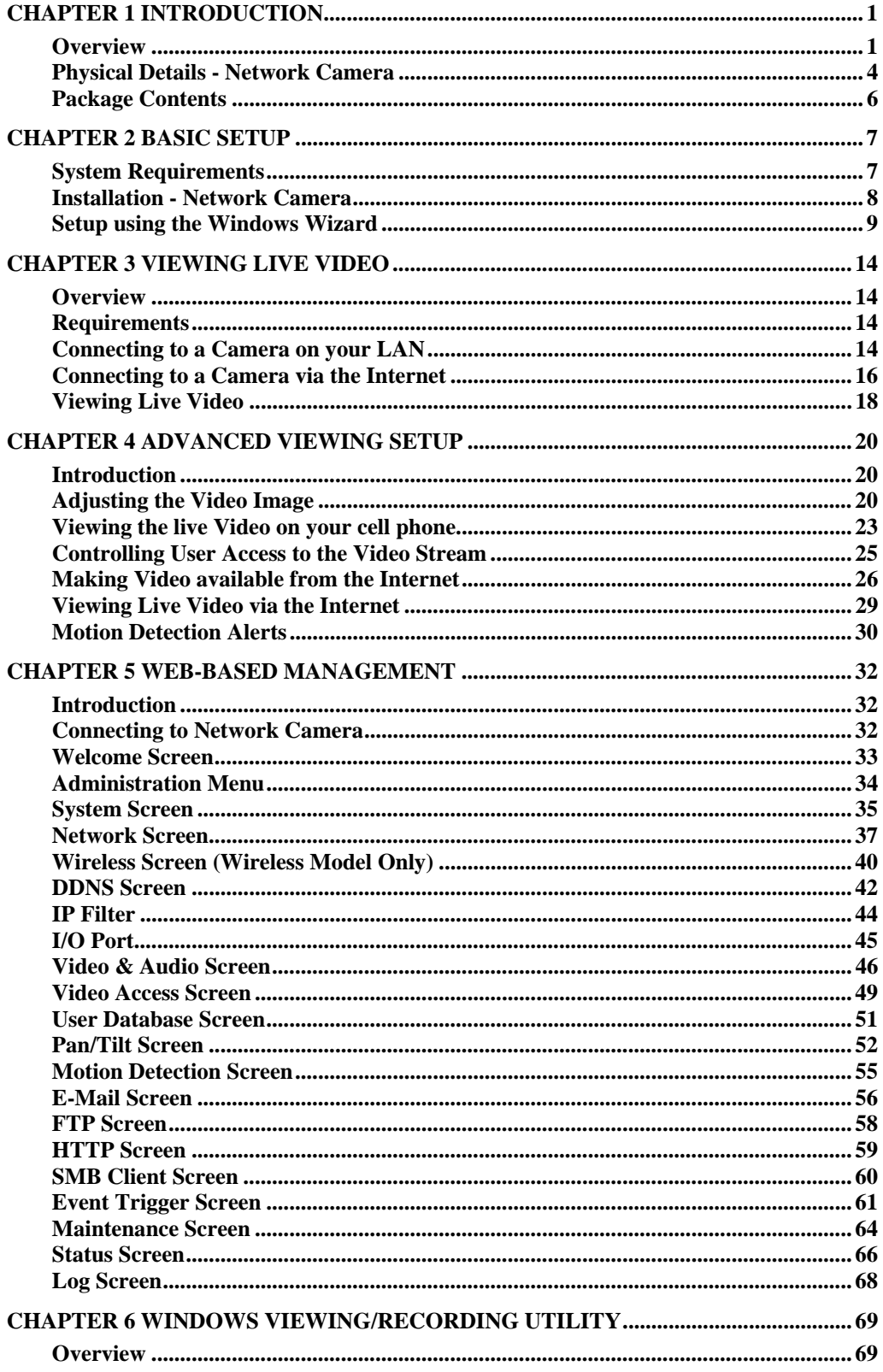

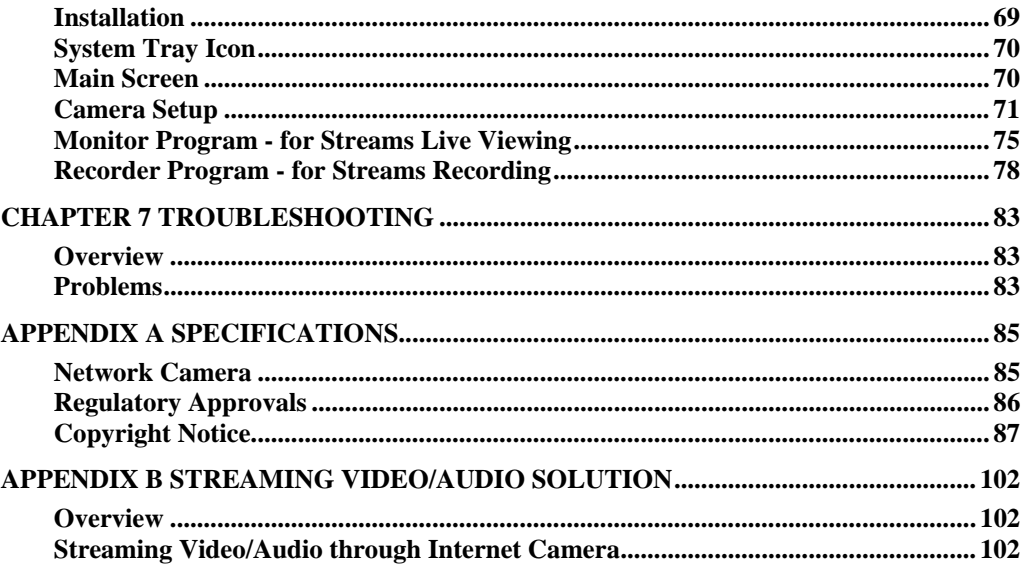

P/N: 956YM80001

Copyright  $\copyright$  2008. All Rights Reserved.

Document Version: 1.0

All trademarks and trade names are the properties of their respective owners.

# Chapter 1 Introduction

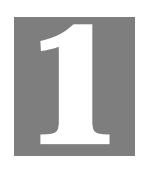

*This Chapter provides details of the Network Camera's features, components and capabilities.* 

## **Overview**

The Network Camera has an Integrated Microcomputer and a high quality CMOS digital-Image-Sensor, enabling it to display high quality live streaming video over your wired LAN, the Internet, and for the Network Camera, an 802.11g Wireless LAN.

Using enhanced MPEG-4 technologies, the Network Camera is able to stream high quality video and audio directly to your PC. The high compression capabilities of MPEG-4 reduce network bandwidth requirements to amazingly low levels.

With built-in PIR sensor and White Light LEDs, the Network camera can provide home security and illumination around 5 meters long under low light conditions in a simple, economical manner.

A convenient and user-friendly Windows program is provided for both viewing and recording video. If necessary, you can even view video using your Web Browser, on a variety of software platforms.

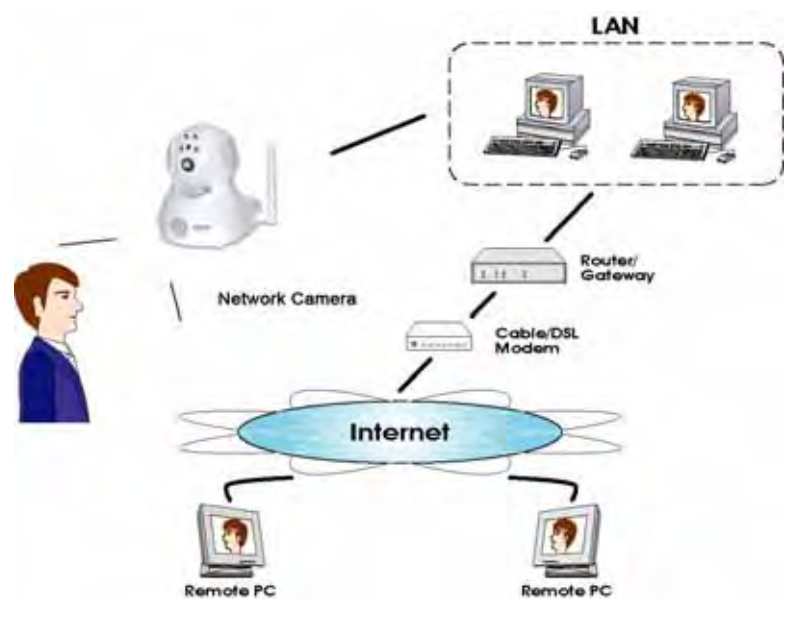

**Figure 1: Network Camera** 

## **Features**

**Standalone Design.** The Network Camera is a standalone system with built-in CPU and Video encoder. It requires only a power source and a connection to your LAN or Wireless LAN.

- *Dual Video Support*. The Network Camera can support both MEPG4 and MJEPG video for different image compression.
- *Stream Live Video to Multiple Users.* The MPEG4 encoder and HTTP server built into the camera generate a ready-to-view video stream. Just connect to the camera using your Web browser or the provided Windows utility to view live video.
- *Suitable for Home, Business or Public Facilities*. Whether for Home, Business or Public Facility surveillance, or just for entertainment and fun, the Network Camera has the features you need.
- *Multi-Protocol Support.* Supporting TCP/IP networking, SMTP (E-mail), HTTP and other Internet related protocols, the Network Camera can be easily integrated into your existing network.
- *Easy Configuration.* A Windows-based Wizard is provided for initial setup. Subsequent administration and management can be performed using a standard web browser. The administrator can configure and manage the Network Camera via the LAN or Internet.
- *Viewing/Recording Utility.* A user-friendly Windows utility is provided for viewing live video. For periods when you are absent, or for scheduled recording, this application also allows you to record video to an ASF file on your PC. The recorded files are in a standard Windows Media format, and thus usable by a wide variety of programs if required.
- *Motion Detection.* This feature can detect motion in the field of view. The Network Camera will compare consecutive frames to detect changes caused by the movement of large objects. This function only works indoors due to the sensitivity of the CMOS sensor. When motion is detection, an E-mail alert can be sent, or some other action may be triggered.
- *Flexible Scheduling.* You can limit access to the video stream to specified times using a flexible scheduling system. The Motion Detection feature can also have its own schedule, so it is active only when required.
- *Syslog Support.* If you have a Syslog Server, the Network Camera can send its log data to your Syslog Server.
- *Audio Support.* You can listen as well as look! Audio is encoded with the video if desired. You can use either the built-in microphone or an external microphone.
- *PIR (Passive Infrared Sensor) Support.* The Network Camera is embedded with an PIR Sensor, which senses infrared light radiating from human bodies in its field of view. This feature is very helpful in enhancing home security systems.
- *White Light LEDs Support.* Each Network Camera has 4 white light LEDs. The LEDs can provide illumination around 5 meters long, that can help to output a better video quality while under low-light conditions such as indoors, on cloudy days, or in the morning or evening. The white light can be used to deliver warning as well.

#### **Internet Features**

- *User-definable HTTP port number*. This allows Internet Gateways to use "port mapping" so the Network Camera and a Web Server can share the same Internet IP address.
- *SMB Client Support.* With Server Message Block Protocol (SMB protocol) support, the client applications in a computer can read, create, and update files on the remote server.
- *DDNS Support.* In order to view video over the Internet, users must know the Internet IP address of the gateway used by the Network Camera. But if the Gateway has a dynamic IP address, DDNS (Dynamic DNS) is required. Since many existing Gateways do not support DDNS, this function is incorporated into the Network Camera.

• *NTP (Network-Time-Protocol) Support.* NTP allows the Network Camera to calibrate its internal clock from an Internet Time-Server. This ensures that the time stamp on Video from the Network Camera will be correct.

## **Security Features**

- *User Authentication.* If desired, access to live video can be restricted to known users. Users will have to enter their username and password before being able to view the video stream. Up to 10 users can view the video simultaneously.
- *Password-Protected Configuration*. Configuration data can be password protected, so that it only be changed by the Network Camera Administrator.

## **Wireless Features (Wireless Model Only)**

- *Standards Compliant.* The Network Camera complies with the IEEE802.11g (DSSS) specifications for Wireless LANs.
- *Supports both 802.11b and 802.11g Standards.* The Network Camera supports both 802.11b and 802.11g standards.
- *Speeds to 54Mbps.* All speeds up to the 802.11g maximum of 54Mbps are supported.
- *Wired and Wireless Network Support.* The Network Camera supports either wired or wireless transmission.
- **WEP Support**. Full WEP support (64/128 Bit) on the Wireless interface is provided.
- *WPA/WPA2 Support*. The WPA Personal/WPA2 Personal standard is also supported, allowing advanced encryption of wireless data.
- *WPS Support.* WPS (Wi-Fi Protected Setup) can simplify the process of connecting any device to the wireless network by using the push button configuration (PBC) on the Wireless Access Point, or entering a PIN code if there's no button.

# **Physical Details - Network Camera**

## **Front - Network Camera**

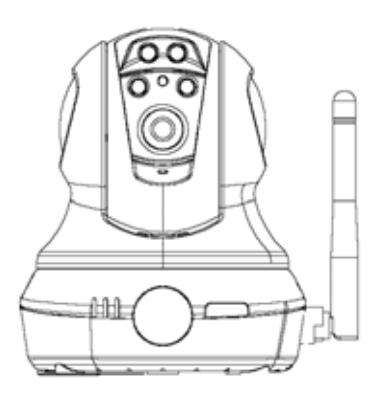

**Figure 2: Front Panel** 

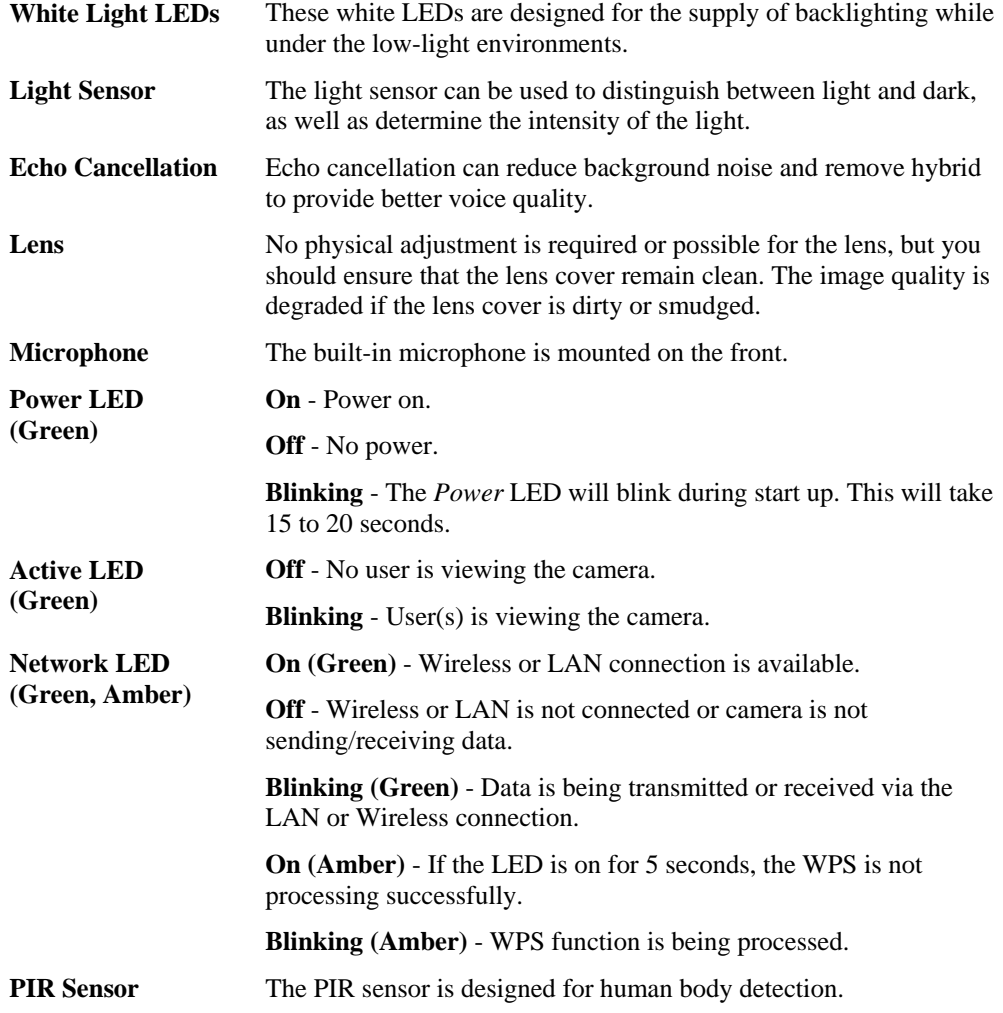

**Privacy Button On (Green)** - The privacy button is in use.

**Off** - The privacy button is not activated.

## **Rear - Network Camera**

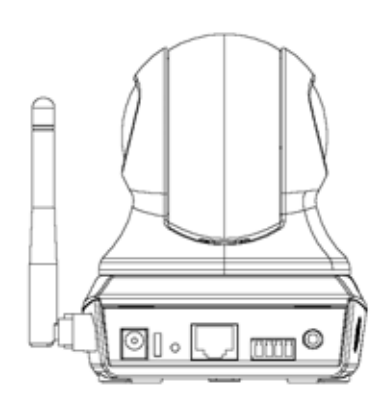

**Figure 3: Rear Panel** 

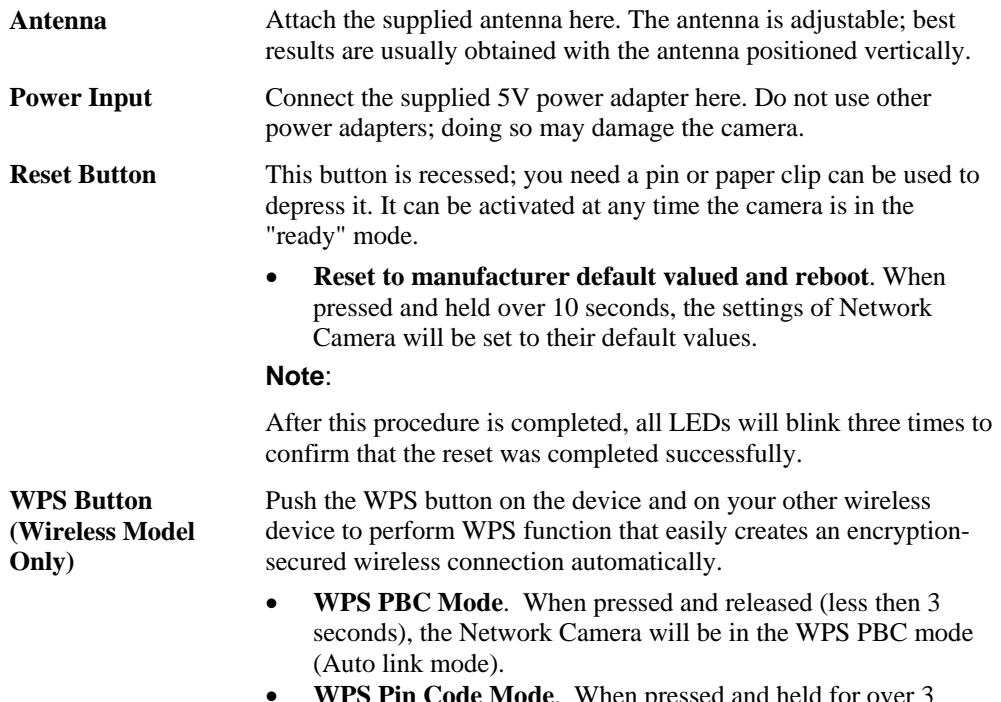

• **WPS Pin Code Mode**. When pressed and held for over 3 seconds (less than 10 seconds), the Network Camera will be in the WPS Pin Code mode.

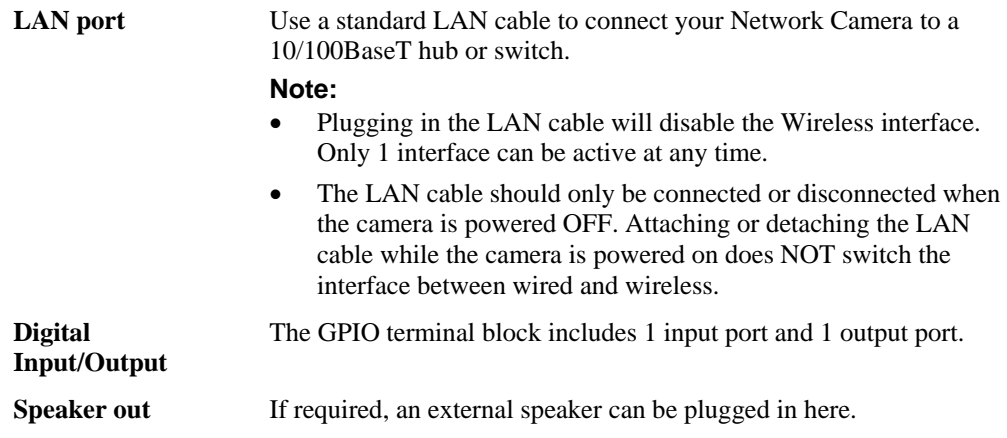

# **Package Contents**

The following items should be included: If any of these items are damaged or missing, please contact your dealer immediately.

- 1. Network Camera
- 2. Antenna (Wireless Model Only)
- 3. Power adapter
- 4. Installation CD-ROM
- 5. Quick Installation Guide

# Chapter 2 Basic Setup

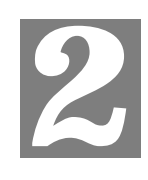

*This Chapter provides details of installing and configuring the Network Camera.* 

## **System Requirements**

- To use the wired LAN interface, a standard 10/100BaseT hub or switch and network cable is required.
- To use the Wireless interface on the wireless model, other Wireless devices must be compliant with the IEEE802.11b or IEEE802.11g specifications. All Wireless stations must use compatible settings.

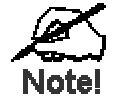

## **The default Wireless settings are:**

**Mode: Infrastructure SSID: ANY Wireless Security: Disabled Domain: USA (USA Area) Eu (Europe Area) Channel No.: Auto** 

## **Installation - Network Camera**

## **1. Assemble the Camera**

Screw the supplied antenna to the mounting point on the rear.

Attach the Camera Mount to the camera.

## **2. Connect the LAN Cable**

Connect the Network Camera to a 10/100BaseT hub or switch, using a standard LAN cable.

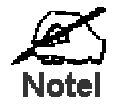

For the Wireless Model, this will disable the Wireless Interface. **The Wireless and LAN interfaces cannot be used** simultaneously. Using the LAN interface is recommended for **initial configuration. After the Wireless settings are correct, the Wireless interface can be used.** 

The first time you connect to the camera, you should connect the LAN cable and configure the Network Camer **i** with appropriate settings. Then you can unplug the L *\N* cable and **power off the camera. The Network Camera will e in wireless interface when you power on the camera again.** 

## **3. Power Up**

Connect the supplied 5Vpower adapter to the Network Camera and power up. Use only the power adapter provided. Using a different one may cause hardware damage.

## **4. Check the LEDs**

- The *Power* LED will turn on briefly, then start blinking. It will blink during startup, which takes 15 to 20 seconds. After startup is completed, the *Power* LED should remain ON.
- The *Network* LED should be ON.

For more information, refer to *Physical Details - Network Camera* in Chapter 1.

**NOTE: Do not force the Pan/Tilt part of the Network Camera to twist, otherwise it may cause internal gear set damages.**

## **Setup using the Windows Wizard**

Initial setup should be performed using the supplied Windows-based setup Wizard. This program can locate the Network Camera even if its IP address is invalid for your network. You can then configure the Network Camera with appropriate TCP/IP settings for your LAN.

Subsequent administration can be performed with your Web browser, as explained in *Chapter 5 - Web-based Management*.

#### **Setup Procedure**

- 1. Insert the supplied CD-ROM into your drive. If the setup program does not start automatically, run **NetworkCamera.exe** in the root folder.
	- You will see the *Welcome* screen shown below.
	- Click the *Setup Camera* button to start the setup Wizard

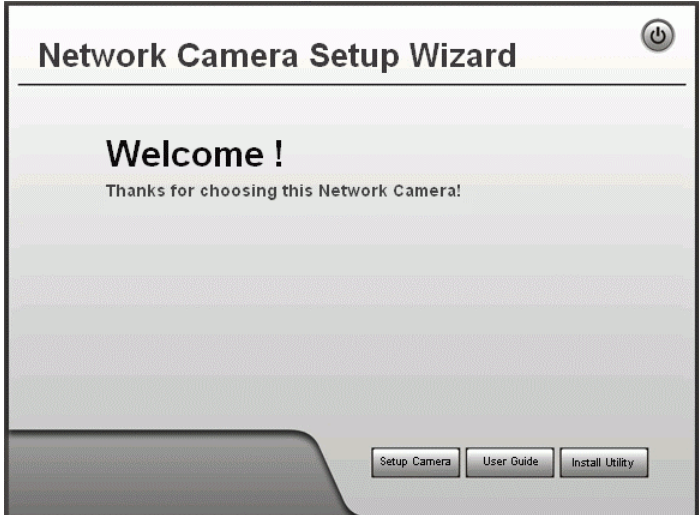

**Figure 4: Welcome Screen** 

2. The next screen, shown below, will list all the Network Cameras on your LAN.

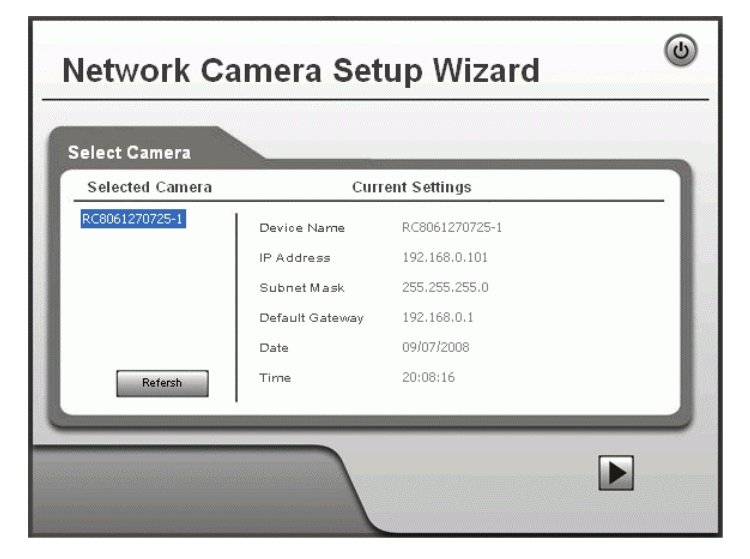

**Figure 5: Camera List Screen** 

- Select the desired Camera from the list on the left. The current settings for the selected Camera will be displayed in the table on the right.
- Click *Next* to continue.
- 3. You will be prompted to enter the *Administrator Name* and *Administrator Password*, as shown below.
	- If using the default values, enter **administrator** for the name, and leave the password blank.
	- Otherwise, enter the *Administrator Name* and *Administrator Password* set on the *Maintenance* screen.

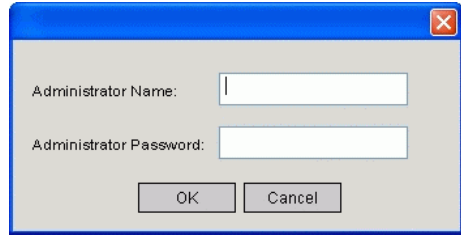

**Figure 6: Password Dialog** 

4. This screen allows you to enter a suitable **Description**, and set the correct **Time Zone**, **Date**, and **Time**. Make any desired changes, then click *Next* to continue.

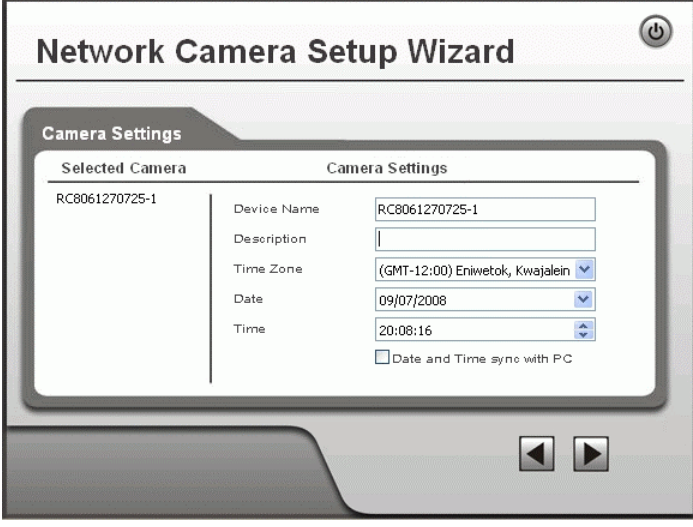

**Figure 7: Camera Settings** 

5. On the following **IP Address Settings** screen, shown below, choose *Fixed IP Address* or *Dynamic IP Address*.

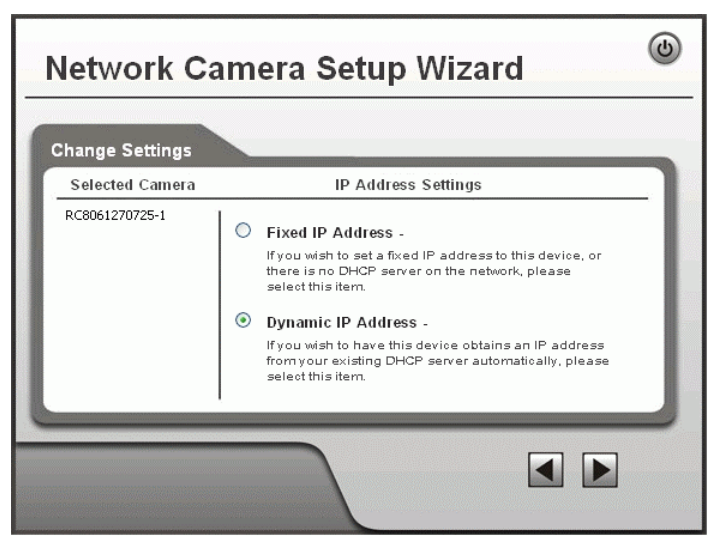

**Figure 8: Fixed or Dynamic IP Selection** 

- *Fixed IP Address* is recommended, and can always be used.
- *Dynamic IP Address* can only be used if your LAN has a DCHP Server.

Click *Next* to continue.

6. If you chose *Fixed IP Address*, the following **TCP/IP Settings** screen will be displayed.

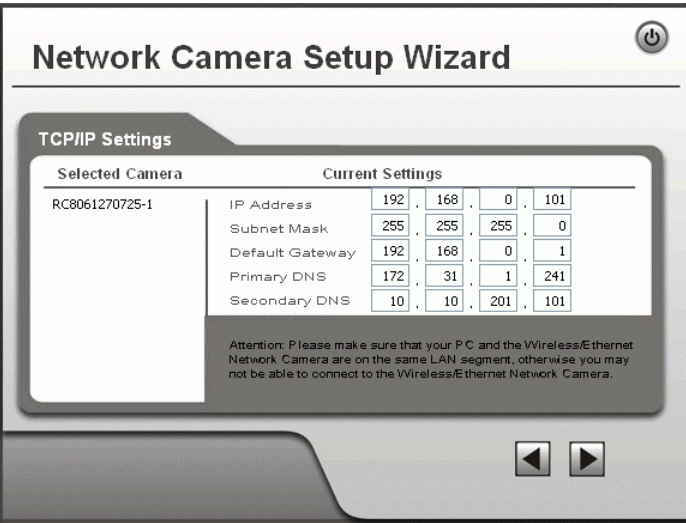

**Figure 9: TCP/IP Settings** 

- Enter an unused **IP Address** from within the address range used on your LAN.
- The **Subnet Mask** and **Default Gateway** fields must match the values used by PCs on your LAN.
- The **Primary DNS** address is required in order to use the E-mail alert or Dynamic DNS features. Enter the DNS (Domain Name Server) address recommended by your ISP.
- The **Secondary DNS** is optional. If provided, it will be used if the Primary DNS is unavailable.

Click *Next* to continue.

7. The next screen, shown below, displays all details of the Network Camera.

- Click *Next* if the settings are correct
- Click *Back* to modify any incorrect values.

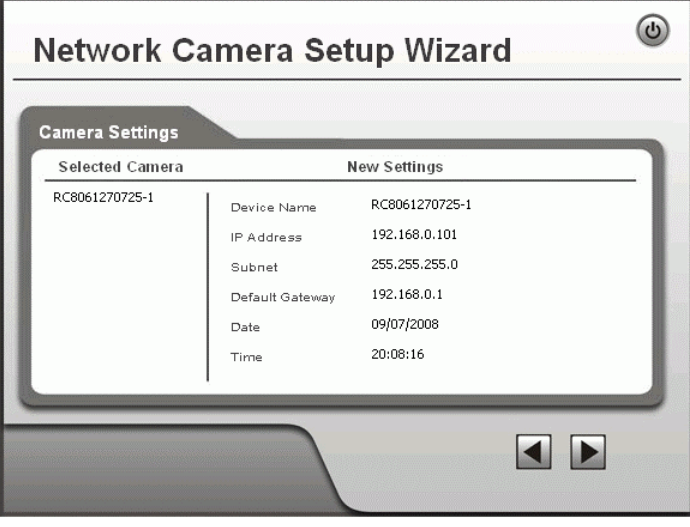

**Figure 10: Save Settings** 

8. Click *OK* to confirm that you want to save the new settings. If you want to cancel your changes, click *Cancel*.

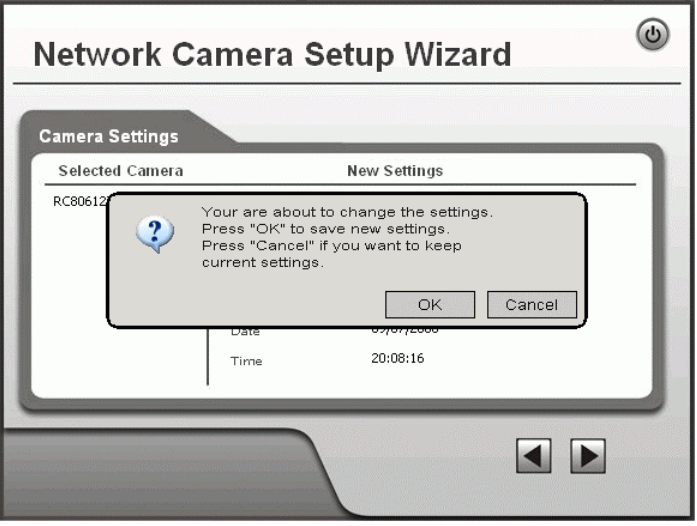

**Figure 11: Confirm Screen** 

9. After clicking *OK*, you will see the screen below.

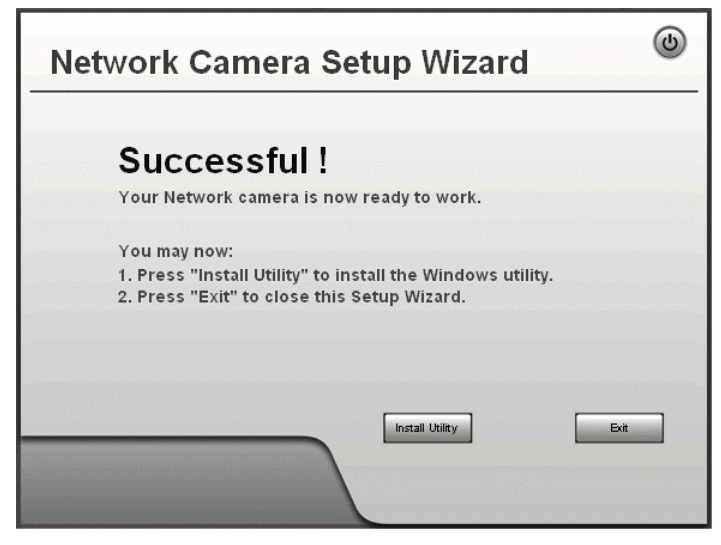

**Figure 12: Final Screen** 

Clicking the *Install Utility* button will install the Viewing/Recording utility described in *Chapter 6 - Windows Viewing/Recording Utility*.

10. Click *Exit* to end the Wizard. Setup is now complete.

# Chapter 3 Viewing Live Video

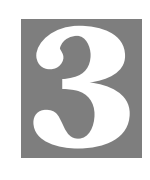

*This Chapter provides basic information about viewing live video.* 

## **Overview**

After finishing setup via the Windows-based Wizard, all LAN users can view live video using Internet Explorer on Windows.

This Chapter has details of viewing live video using Internet Explorer.

But many other powerful features and options are available:

- To view multiple cameras simultaneously, or record video (either interactively or by schedule), you should install the Windows Viewing/Recording utility. Refer to *Chapter 6 - Windows Viewing/Recording Utility* for details on installing and using this program.
- The camera administrator can also adjust the Video Stream, and restrict access to the video stream to known users by requiring viewers to supply a username and password. See *Chapter 4 - Advanced Viewing Setup* for details.
- To make Live Video from the camera available via the Internet, your Internet Gateway or Router must be configured correctly. See *Making Video available from the Internet* in *Chapter 4 - Advanced Viewing Setup* for details.

## **Requirements**

To view the live video stream generated by the Network Camera, you need to meet the following requirements:

- Windows 2000, Windows XP.
- Internet Explorer 6 or later.

## **Connecting to a Camera on your LAN**

To establish a connection from your PC to the Network Camera:

- 1. Use the Windows utility to get the IP address of the Network Camera.
- 2. Start Internet Explorer.
- 3. In the Address box, enter "HTTP://" and the IP Address of the Network Camera.
- 4. When you connect, the following screen will be displayed.

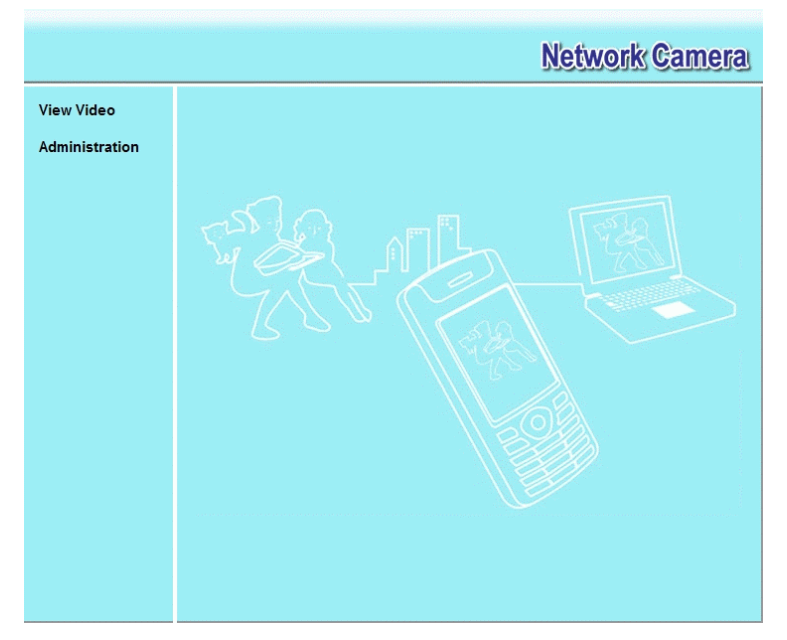

**Figure 13: Home Screen** 

- 5. Click *View Video*.
- 6. If the Administrator has restricted access to known users, you will then be prompted for a username and password.

Enter the name and password assigned to you by the Network Camera administrator.

7. The first time you connect to the camera, you will be prompted to install an ActiveX component (OCX or CAB file), as in the example below. **You must install this ActiveX component (OCX or CAB file) in order to view the Video stream in Internet Explorer. Click the "Yes" button to install the ActiveX component.** 

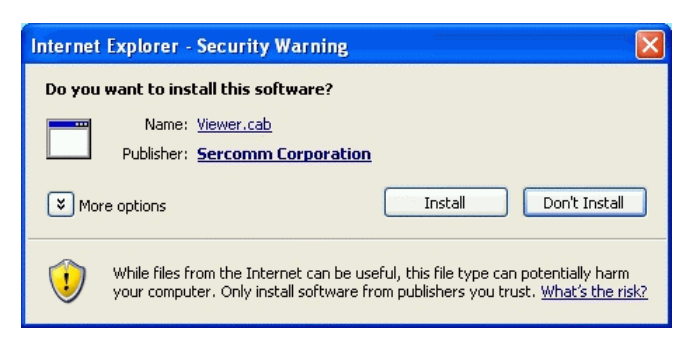

**Figure 14: ActiveX OCX Prompt** 

8. Video will start playing automatically. There may be a delay of a few seconds while the video stream is buffered.

## **Connecting to a Camera via the Internet**

#### **You can NOT connect to a camera via the Internet unless the camera Administrator has configured both the camera and the Internet Gateway/Router used by the camera.**

See *Making Video available from the Internet* in *Chapter 4 - Advanced Viewing Setup* for details of the required configuration.

Also, you need a broadband Internet connection to view video effectively. Dial-up connections are NOT supported.

To establish a connection from your PC to the Network Camera via the Internet:

- 1. Obtain the following information from the Administrator of the camera you wish to connect to:
	- Internet IP Address or Domain Name of the camera.
	- Port number for HTTP connections.
	- Login (username, password) if required.
- 2. Start Internet Explorer.
- 3. In the Address box, enter the following:

HTTP://Internet\_Address:port\_number

Where Internet\_Address is the Internet IP address or Domain Name of the camera, and port\_number is the port number used for HTTP (Web) connections to the camera.

#### **Examples using an IP address:**

HTTP://203.70.212.52:1024

Where the Internet IP address is 203.70.212.52 and the HTTP port number is 1024.

#### **Example using a Domain Name:**

HTTP://mycamera.dyndns.tv:1024

Where the Domain name (using DDNS in this example) is mycamera.dyndns.tv and the HTTP port number is 1024.

4. When you connect, the following screen will be displayed.

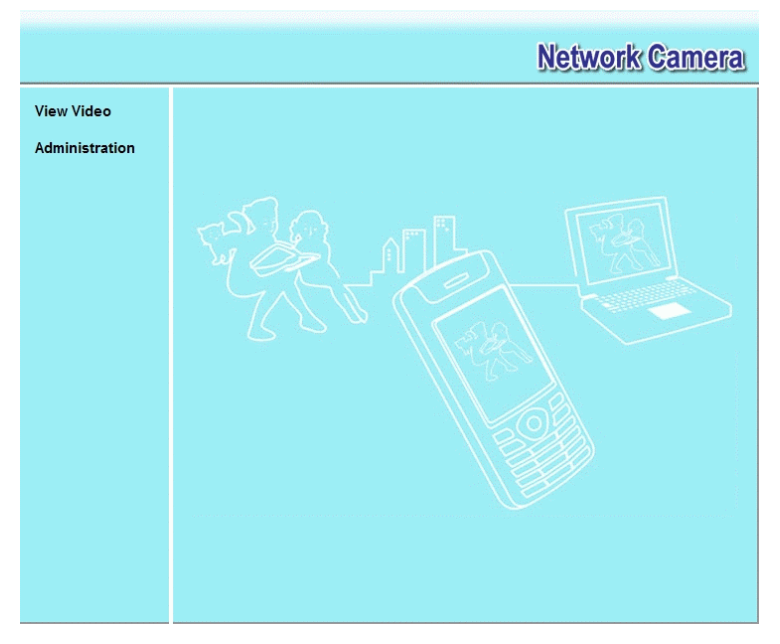

**Figure 15: Home Screen** 

- 5. Click *View Video*.
- 6. If the Administrator has restricted access to known users, you will then be prompted for a username and password.

Enter the name and password assigned to you by the Network Camera administrator.

7. The first time you connect to the camera, you will be prompted to install an ActiveX component (OCX or CAB file), as in the example below.

**You must install this ActiveX component (OCX or CAB file) in order to view the Video stream in Internet Explorer.** 

**Click the "Yes" button to install the ActiveX component.** 

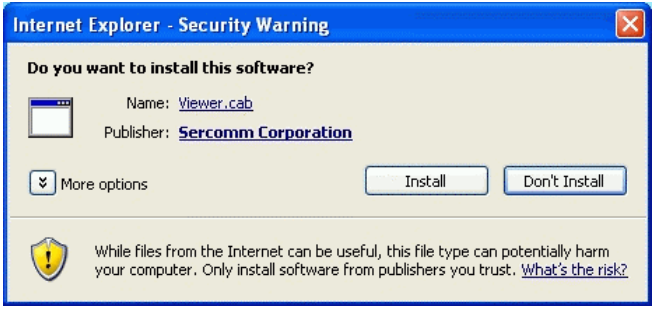

**Figure 16: ActiveX OCX Prompt** 

8. Video will start playing automatically. There may be a delay of a few seconds while the video stream is buffered.

## **Viewing Live Video**

After installing the ActiveX component, you will be able to view the live video stream in its own window, as shown below.

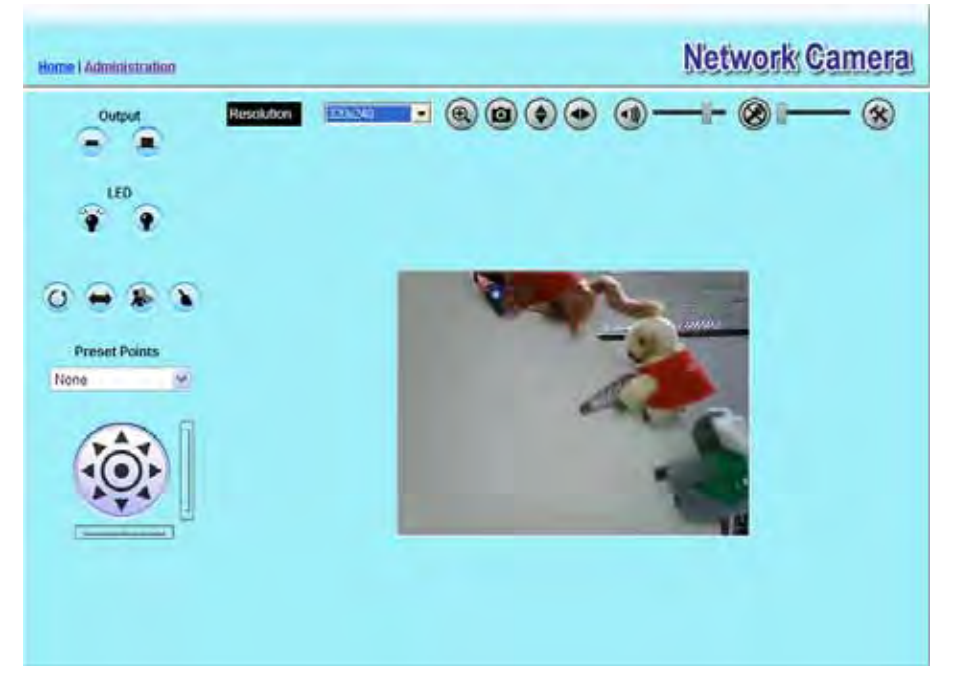

**Figure 17: View Video Screen** 

There are a number of options available on this screen, accessed by select list, button or icon. See the table below for details.

**Note:** The options can only be configured while using IE browser. Other browsers can just view the video rather than configuration.

#### **General Options**

These options are always available, regardless of the type of camera you are connected to.

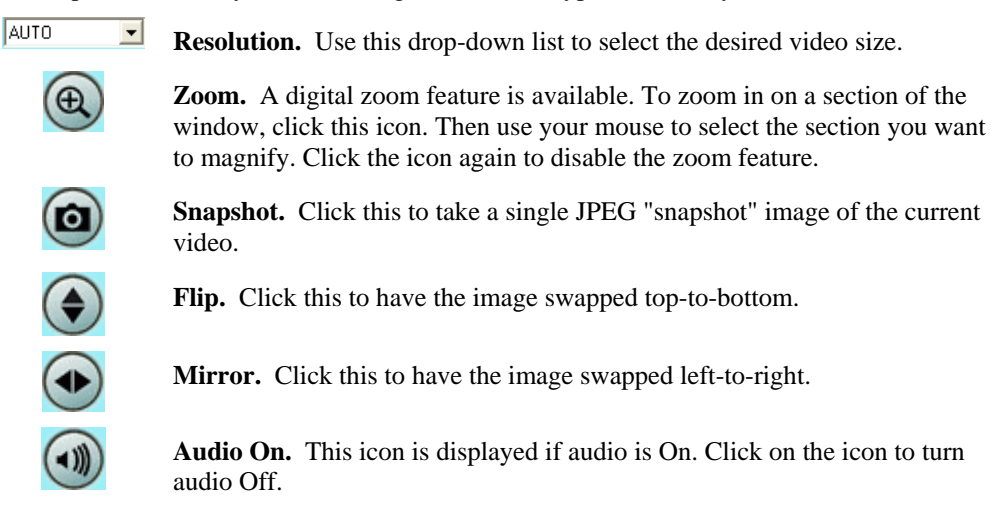

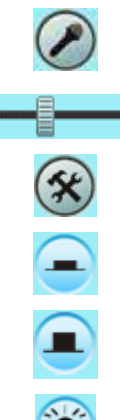

**Speaker On.** This icon is displayed if speaker is On. Click on the icon to turn speaker Off.

**Volume.** If audio is enabled, use this slider to adjust the volume.

**Setup.** Select the desired video format from the drop-down list.

**ON.** Click this to set the output I/O port to ON mode.

**OFF.** Click this to set the output I/O port to OFF mode.

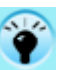

 $\widehat{\bullet}$ 

 $\bigcirc$ 

**LED ON.** Click this to turn on the White LEDs.

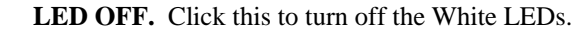

**Camera Patrol.** Move through the Preset positions in the sequence defined by the Camera Administrator.

**Camera Auto Pan.** Click this to have the camera moved from left to right automatically.

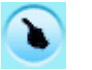

**Motion Detection.** Click this button to have the camera moved to the Motion Detection Preset position.

**Direct P/T.** Use this to move the camera to the Pan/Tilt position directly.

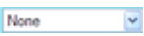

**Preset Points.** Select the desired Preset points.

**Move Control.** Use this to move the camera to the desired position. There may a short delay after clicking the desired icon. You should wait a couple of seconds rather than click again.

Or you can drag the vertical or horizontal slider bar to have quicker movement of the Network Camera to the desired position.

# Chapter 4 Advanced Viewing Setup

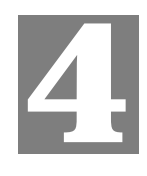

*This Chapter provides information about the optional settings and features for viewing video via the Network Camera. This Chapter is for the Camera Administrator only.* 

## **Introduction**

This chapter describes some additional settings and options for viewing live Video:

- Adjusting the video image
- Controlling user access to the live video stream
- Making video available from the Internet
- Using the *Motion Detection* feature

## **Adjusting the Video Image**

If necessary, the Network Camera Administrator can adjust the Video image.

## **To Adjust the Video Image:**

- 1. Connect to the Web-based interface of the Network Camera. (See *Chapter 5 Web-based Management* for details.)
- 2. Select *Administration*, then *Video & Audio*. You will see a screen like the example below.

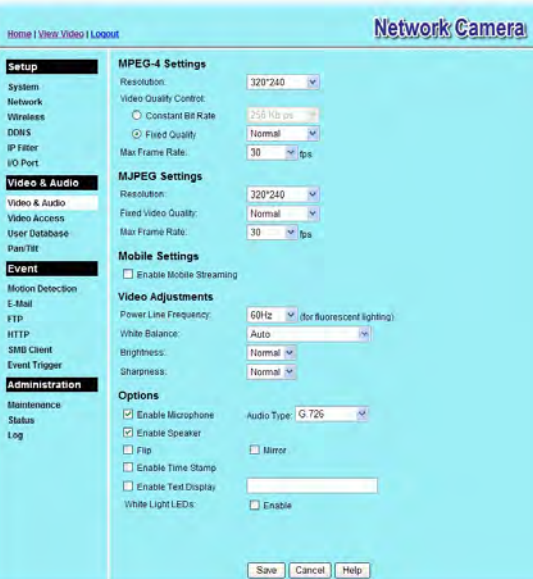

**Figure 18: Video & Audio Screen** 

3. Make the required adjustments, as explained below, and save your changes.

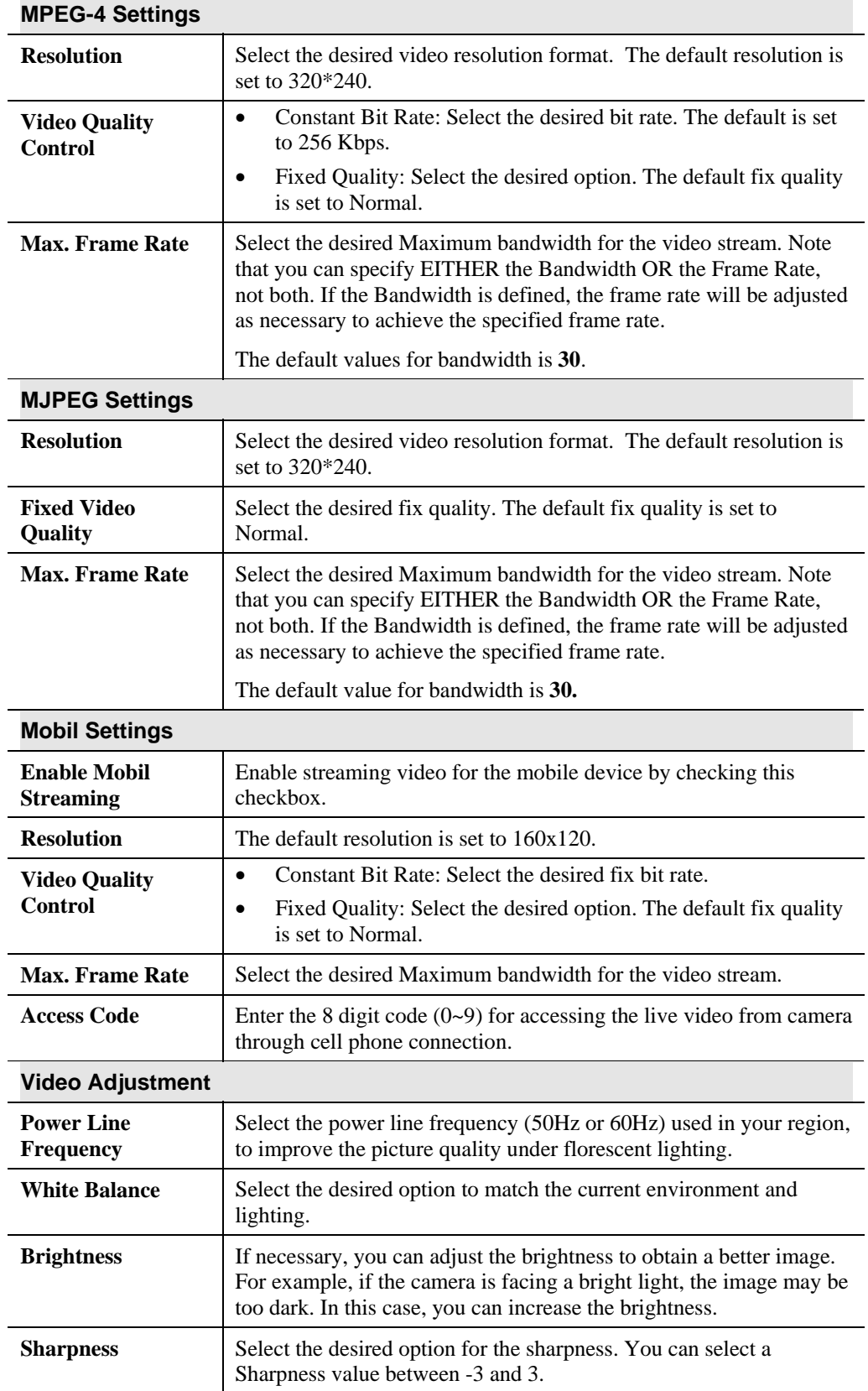

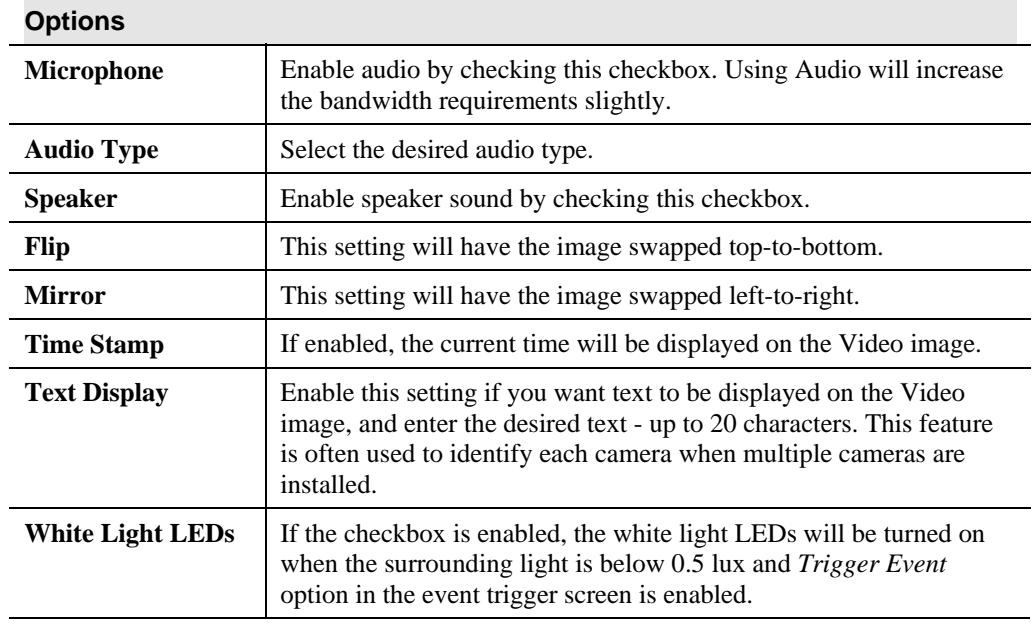

## **Viewing the live Video on your cell phone**

The live streaming of the Network Camera can even be viewed from a compatible cell phone, so you can keep an eye on things almost everywhere you go. It's just as easy as following the required steps.

## **To Adjust the Mobile Settings**

- 1. Connect to the Web-based interface of the Network Camera. (See *Chapter 5 Web-based Management* for details.)
- 2. Select *Administration*, then *Video & Audio*. You will see a screen like the example below.

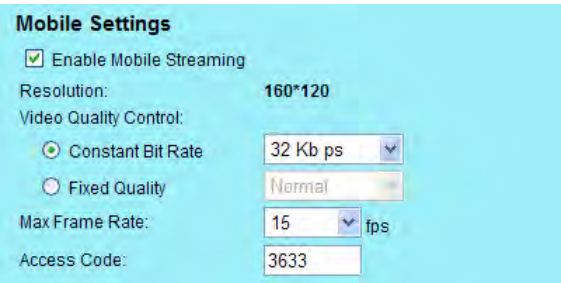

**Figure 19: Mobile Settings** 

3. Check the checkbox of **Enable Mobile Streaming** and configure the related settings in the Mobile Settings section, as explained below. Save your changes.

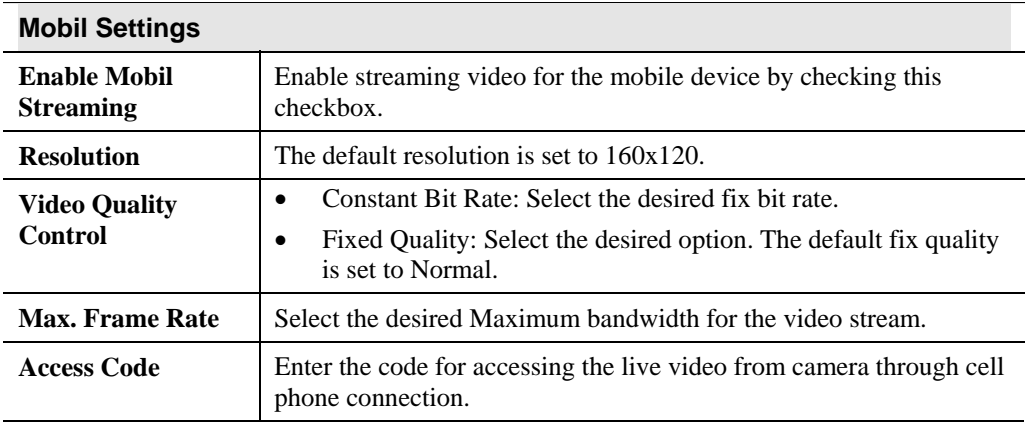

#### **Connecting Cell Phone to the Network Camera**

A number of different mobile handsets are compatible with the Network Camera. Follow the suggested steps (steps may differ according to the mobile phone you use).

Before connecting to the cell phone, please make sure the following:

- Mobile phone should be supported by 3GPP protocol.
- Camera Web management RTSP port number in the Network screen needs to be entered. Default is 554.
- Access code:  $8 \text{ digits} (0\negthinspace \sim 9)$

## **Steps :**

- 1. Start IE
- 2. Select *Add Bookmark*
- 3. Click *Edit*
- 4. Enter desired value for *Subject* or leave it blank
- 5. Enter the camera's IP address into the Address box. **RTSP://Internet\_Address/Access\_code**
- 6. Click *Play*

## **Controlling User Access to the Video Stream**

By default, anyone can connect to the Network Camera and view live Video at any time.

If desired, you can limit access to scheduled times, and also restrict access to known users.

## **To Control User Access to Live Video:**

- 1. Connect to the Web-based interface of the Network Camera. (See *Chapter 5 Web-based Management* for details.)
- 2. Select *Administration*, then *Video Access.*
- 3. Set the desired options for **Access**.

#### **Access**

If the Video Access is disabled, users cannot connect using either their Web Browser or the Windows utility. However, viewing video is still possible by logging in as the Administrator.

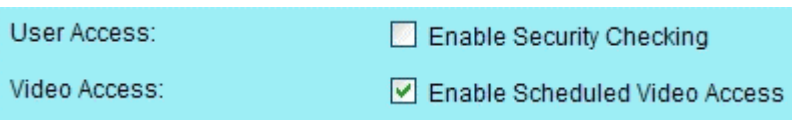

**Figure 20: Controlling User Access** 

See *Chapter 5 - Web-based Management* for further details about using the *Video Access* and *User Database* screens.

## **Making Video available from the Internet**

If your LAN is connected to the Internet, typically by a Broadband Gateway/Router and Broadband modem, you can make the Network Camera available via the Internet. You will need to configure your Router or Gateway to allow connections from the Internet to the camera.

#### **Router/Gateway Setup**

Your Router or Gateway must be configured to pass incoming TCP (HTTP) connections (from Internet Viewers) to the Network Camera. The Router/Gateway uses the *Port Number* to determine which incoming connections are intended for the Network Camera.

This feature is normally called *Port Forwarding* or *Virtual Servers*, and is illustrated below. The Port Forwarding/Virtual Server entry tells the Router/Gateway that incoming TCP connections on port 1024 should be passed to the Network Camera. If necessary, check the user manual for your Router/Gateway for further details.

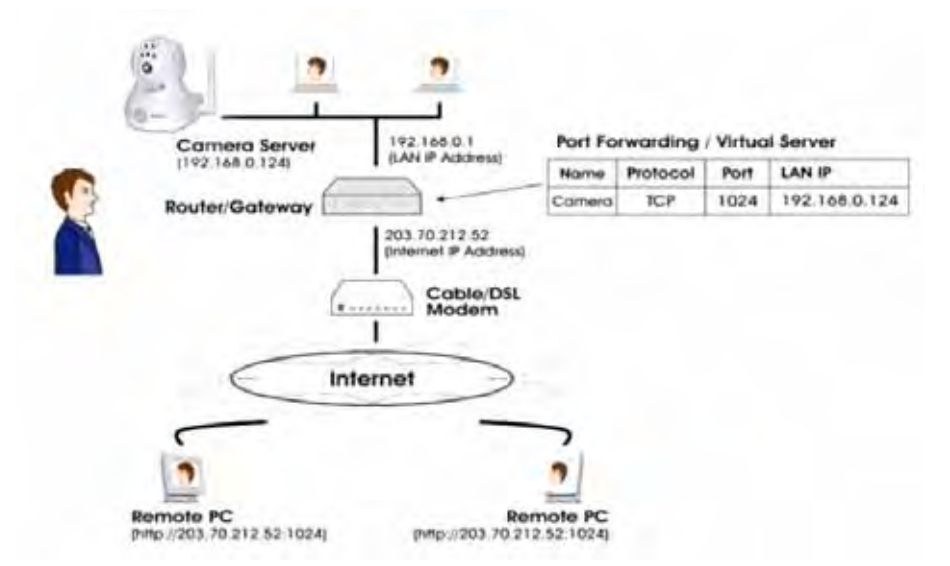

**Figure 21: Connecting via the Internet** 

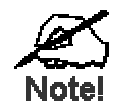

**The "Port" for the Port Forwarding / Virtual Set ver entry** above is the " Secondary Port" number specified on the *Network* **screen of the Network Camera.** 

## **Network Camera Setup**

The Network Camera configuration does NOT have be changed, unless:

- You wish to change the port number from the default value (1024).
- You wish to use the DDNS (Dynamic DNS) feature of the Network Camera.

#### **HTTP Port Configuration**

Normally, HTTP (Web) connections use port 80. Since the Network Camera uses HTTP, but port 80 is likely to be used by a Web Server, you can use a different port for the Network Camera. This port is called the *Secondary Port*.

The default *Secondary Port* is 1024. If you prefer to use a different port number, you can specify the port number on the Network Camera's *Network* screen, as shown below.

| Secondary Port: | Enable HTTP Secondary Port 1024 (1024-65535) |  |
|-----------------|----------------------------------------------|--|
|                 |                                              |  |

**Figure 22: Network Screen** 

See *Chapter 5 - Web-based Management* for further details on using the *Network* screen.

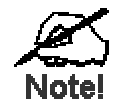

Viewers need to know this port number in orde  $\cdot$  to connect and view live Video, so you must inform viewe s of the **correct port number.** 

## **DDNS (Dynamic DNS)**

Many internet connections use a "Dynamic IP address", where the Internet IP address is allocated whenever the Internet connection is established.

This means that other Internet users don't know the IP address, so can't establish a connection.

DDNS is designed to solve this problem, by allowing users to connect to your LAN using a domain name, rather than an IP address.

#### **To use DDNS:**

- 1. Register for the DDNS service with a supported DDNS service provider. You can then apply for, and be allocated, a Domain Name.
- 2. Enter and save the correct DDNS settings on the *DDNS* screen of the Network Camera.
- 3. Both Router and Camera should use the same port number for DDNS service.

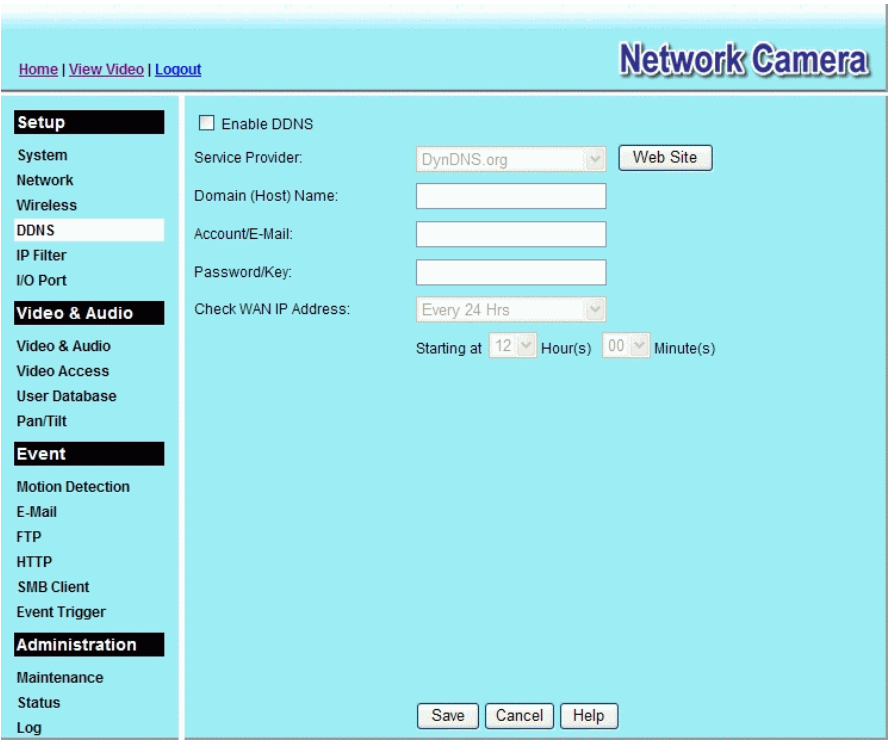

**Figure 23: DDNS Screen** 

- 4. Operation is then automatic:
	- The Network Camera will automatically contact the DDNS server whenever it detects that the Internet IP address has changed, and inform the DDNS server of the new IP address.
	- Internet users can then connect to the camera using the Domain Name allocated by the DDNS service provider. Example: http://normanyu123456789.dyndns.org:6016 normanyu123456789.dyndns.org is domain host name. 6016 is the port number.

## **Viewing Live Video via the Internet**

Clients (viewers) will also need a broadband connection; dial-up connections are NOT recommended.

## **Viewing Live Video Using your Web Browser**

If using your Web browser, you need to know the Internet IP address (or the Domain name) of the camera's Router/Gateway, and the correct port number.

Enter the Internet address of the Router/Gateway, and its port number, in the *Address* (or *Location*) field of your Browser.

#### **Example - IP address:**

HTTP://203.70.212.52:1024

Where the Router/Gateway's Internet IP address is 203.70.212.52 and the "Secondary Port" number on the Network Camera is 1024.

#### **Example - Domain Name:**

HTTP://mycamera.dyndns.tv:1024

Where the Router/Gateway's Domain name is mycamera.dyndns.tv and the "Secondary Port" number on the Network Camera is 1024.

#### **Viewing Live Video with the Viewing/Recording Utility**

If using the Windows Viewing/Recording Utility, the details of the Network Camera must be entered on the *Camera Setup* screen.

|        |                         | Camera Sehar   Recording Schedule   Preterences |                           |                          |                              |
|--------|-------------------------|-------------------------------------------------|---------------------------|--------------------------|------------------------------|
| No.    | Local ID                | Device ID<br>1 Caneral SC270725                 | PAddress<br>192.168.0.101 | Port Number<br><b>BD</b> | Trigger Ev<br><b>Disable</b> |
| F<br>3 |                         |                                                 |                           |                          |                              |
| ă      |                         |                                                 |                           |                          |                              |
| 8<br>6 |                         |                                                 |                           |                          |                              |
| 7      |                         |                                                 |                           |                          |                              |
| ö<br>9 |                         |                                                 |                           |                          |                              |
|        |                         |                                                 |                           |                          |                              |
| ÷      |                         |                                                 |                           |                          |                              |
|        | <b>UnterLease Plate</b> |                                                 |                           |                          | District                     |
|        | CLan @Internet          |                                                 |                           |                          |                              |
|        | Ted Rhauf               |                                                 | Cannox Dista              |                          |                              |
|        |                         |                                                 | Local ID                  |                          |                              |
|        |                         |                                                 | Device ID                 |                          |                              |
|        |                         |                                                 |                           |                          |                              |
|        |                         |                                                 | P Address                 |                          |                              |
|        |                         |                                                 | Port Number               |                          |                              |
|        |                         |                                                 | Uner Name                 |                          |                              |
|        |                         |                                                 | Password                  |                          |                              |
|        |                         |                                                 |                           | <b>NPEG4</b>             |                              |
|        |                         |                                                 | Seean Type                |                          |                              |
|        |                         |                                                 | El Enable Trigger Event   |                          |                              |

**Figure 24: Add Camera from Internet** 

See *Chapter 6 - Window Viewing/Recording Utility* for full details on using the Windows Viewing/Recording utility.

## **Motion Detection Alerts**

The *Motion Detection* feature can generate an Alert when motion is detected.

The Network Camera will compare consecutive frames to detect changes caused by the movement of large objects.

But the motion detector can also be triggered by:

- Sudden changes in the level of available light
- Movement of the camera itself.

Try to avoid these situations. The motion detection feature works best in locations where there is good steady illumination, and the camera is mounted securely. It cannot be used outdoors due to the sensitivity of the CMOS sensor.

**Note:** The Motion Detection settings can only be configured while using IE browser.

#### **To Use Motion Detection Alerts**

Using the Web-based interface on the Network Camera, select the *Motion Detection* screen, then configure this screen as described below.

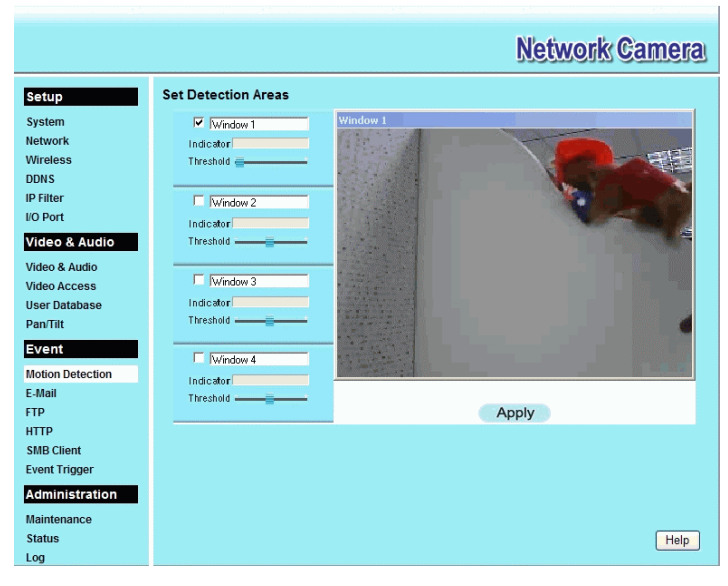

**Figure 25: Motion Detection** 

- 1. Enable the *Motion Detection* feature.
- 2. Set the area or areas of the video image to be examined for movement. You can define up to 4 areas, and set the motion threshold individually for each area.
- 3. If using a schedule, define the desired schedule in *Event Trigger* screen.
- 4. Save your changes.
- 5. Select the *E-Mail* screen to have alerts sent by E-mail:
	- Enable and enter at least one (1) E-mail address
	- Select or enter the desired options for *Video Attachment*, *Show* "*From" as* and *Subject* fields.
	- Enter details of the SMTP Server used to send the E-mail.

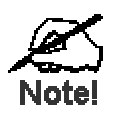

**If the Motion Detection feature is enabled, but E-Mail is not**  enabled, then the only action when motion is de ected is to **log this event in the system log.** 

# Chapter 5 Web-based Management

*This Chapter provides Setup details of the Network Camera's Web-based Interface. This Chapter is for the Camera Administrator only.* 

## **Introduction**

The Network Camera can be configured using your Web Browser. The Network Camera must have an IP address which is compatible with your PC.

The recommended method to ensure this is to use the supplied Windows-based Wizard, as described in *Chapter 2 - Basic Setup*.

## **Connecting to Network Camera**

- If using only your Web Browser, use the following procedure to establish a connection from your PC to the Network Camera:
- Once connected, you can add the Network Camera to your Browser's *Favorites* or *Bookmarks*.

## **Connecting using your Web Browser**

- 1. Use the Windows utility to get the IP address of the Network Camera.
- 2. Start your WEB browser.
- 3. In the *Address* box, enter "HTTP://" and the IP Address of the Network Camera.
- 4. You will then be prompted for a username and password.
	- If using the default values, enter **administrator** for the name, and leave the password blank.
	- Otherwise, enter the *Administrator ID* and *Administrator Password* set on the *Maintenance* screen.

# **Welcome Screen**

When you connect, the following screen will be displayed.

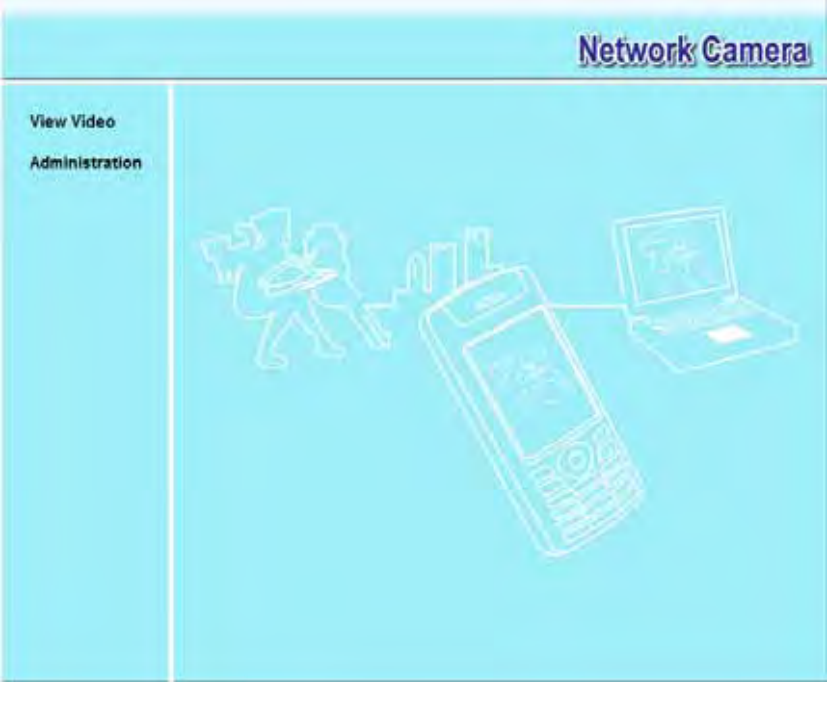

**Figure 26: Welcome Screen** 

The menu options available from this screen are:

- **View Video** View live Video using your Web Browser. See *Chapter 3 Viewing Live Video* for details.
- **Administration** Access the Administration menu.

## **Administration Menu**

Clicking on *Administration* on the menu provides access to all the settings for the Network Camera.

The *Administration* menu contains the following options:

#### **Setup**

- **System**
- **Network**
- **Wireless (Wireless Model Only)**
- **DDNS**
- **IP Filter**
- **I/O Port**

#### **Video Stream**

- **Video & Audio**
- **Video Access**
- **User Database**
- **Pan/Tilt**

#### **Event**

- **Motion Detection**
- **E-Mail**
- **FTP**
- **HTTP**
- **SMB Client**
- **Event Trigger**

#### **Administration**

- **Maintenance**
- **Status**
- **Log**

# **System Screen**

After clicking *Administration* on the main menu, or selecting *System* on the *Administration* menu, you will see a screen like the example below.

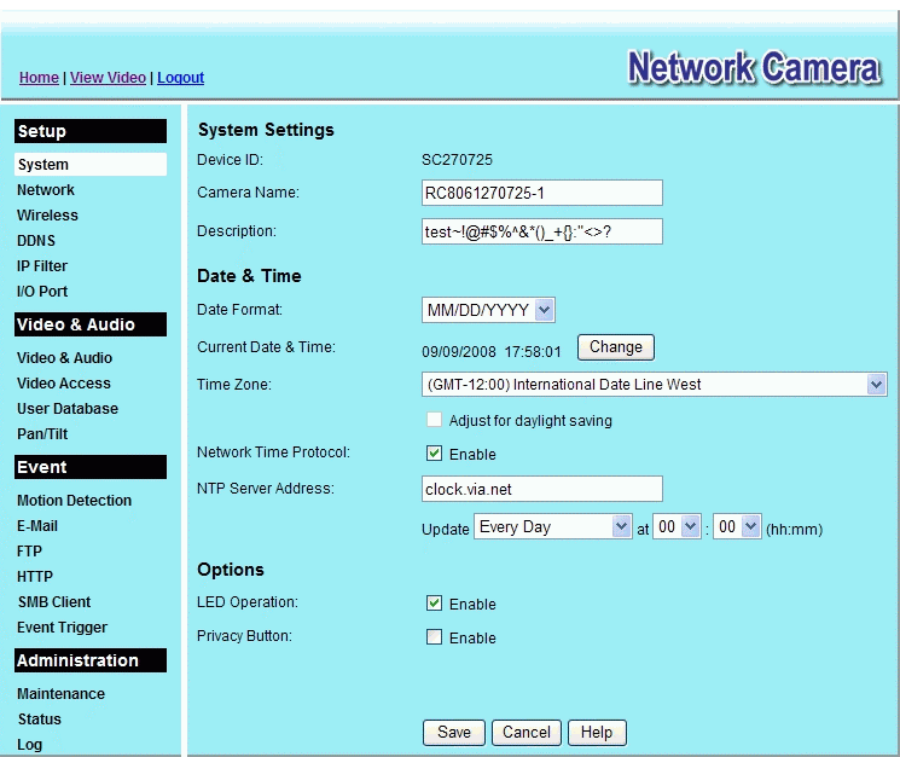

**Figure 27: System Screen** 

| <b>System Settings</b> |                                                                                                    |  |  |  |
|------------------------|----------------------------------------------------------------------------------------------------|--|--|--|
| <b>Device ID</b>       | This displays the ID for the Network Camera.                                                                           |  |  |  |
| Camera Name            | Enter the desired name for the Network Camera.                                                                         |  |  |  |
| <b>Description</b>     | This field is used for entering a description, such as the location of the<br>Network Camera.                          |  |  |  |
| Date & Time            |                                                                                                    |  |  |  |
| Date Format            | Select the desired date format, it will also be used to display the date<br>and time as an overlay on the video image. |  |  |  |
|                        | The abbreviations used to predefine the date formats are list as follows:                                              |  |  |  |
|                        | $YYYY-MM-DD = Year-Month-Day, e.g. 2006-01-31$<br>$\bullet$                                                            |  |  |  |
|                        | $MM/DD/YYYY = Month/Day/Year, e.g. 01/31/2006$<br>$\bullet$                                                            |  |  |  |
|                        | $DD/MM/YYYY = Day/Month/Year, e.g. 31/01/2006$<br>$\bullet$                                                            |  |  |  |

## **Data - System Screen**

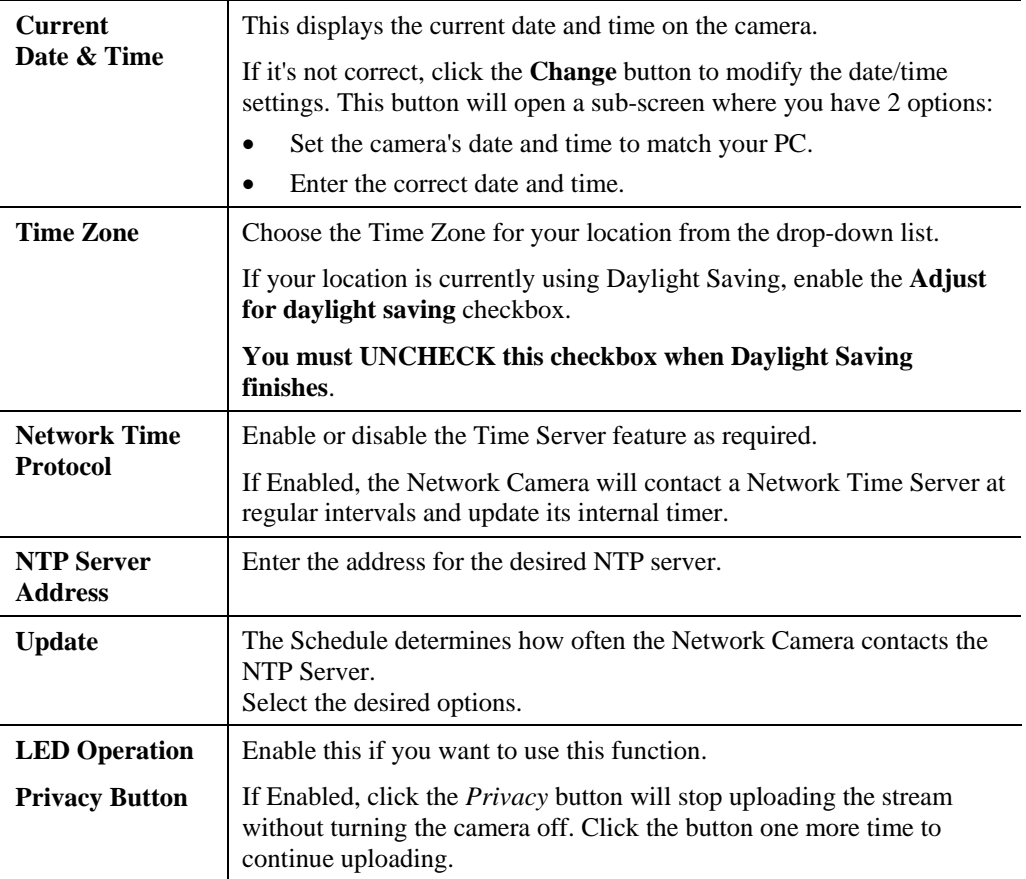

# **Network Screen**

This screen is displayed when the *Network* menu option is clicked.

| Home   View Video   Logout                                     |                                        |                                                                                                    |                  |                  | <b>Network Camera</b>                |
|----------------------------------------------------------------|----------------------------------------|----------------------------------------------------------------------------------------------------|------------------|------------------|--------------------------------------|
| Setup                                                          | Internet Connection Type:              | $\checkmark$<br>Obtain Address Automatically (DHCP)                                                                       |                  |                  |                                      |
| System<br><b>Network</b><br><b>Wireless</b><br><b>DDNS</b>     | DNS Server Address:<br>Secondary Port: | ⊙ Obtain DNS server address automatically<br>◯ Use the following DNS server address<br>1024<br>Enable HTTP Secondary Port |                  |                  |                                      |
| <b>IP Filter</b><br>I/O Port                                   | RTP/RTSP:                              | RTSP Port:                                                                                                    | 554              |                  | $(1024 - 65535)$<br>(554,1024-65535) |
| Video & Audio<br>Video & Audio                                 |                                        | RTP Data Port:<br>Max RTP Data Packet:                                                                                    | 5000<br>1400     |                  | (mobile phone only)                  |
| <b>Video Access</b><br><b>User Database</b><br><b>Pan/Tilf</b> | Multicast RTP/RTSP:                    | <b>Enable Multicast</b>                                                                                                   |                  | bytes (400-1400) |                                      |
| Event<br><b>Motion Detection</b>                               |                                        | Video Address:<br>Video Port:                                                                                             | $224$  2<br>2240 | 10<br>11         | (1024-65534; Even Value)             |
| F-Mail<br><b>FTP</b><br><b>HTTP</b>                            |                                        | Audio Address:<br>Audio Port:                                                                                             | $224$  2<br>2242 | 0                | (1024-65534; Even Value)             |
| <b>SMB Client</b><br><b>Event Trigger</b>                      | UPnP:                                  | Time to Live:<br>Enable Discovery                                                                                         | 16               | $(1-255)$        |                                      |
| Administration<br>Maintenance                                  |                                        | Enable Traversal (Port Mapping)                                                                                           |                  |                  |                                      |
| <b>Status</b><br>Log                                           | QoS:                                   | Enable QoS Mode (for Video and Audio)<br>32<br>DSCP:<br>$(0-63)$                                                          |                  |                  |                                      |
|                                                                |                                        | Save<br>Cancel<br>Help                                                                                                    |                  |                  |                                      |

**Figure 28: Network Screen** 

## **Data - Network Screen**

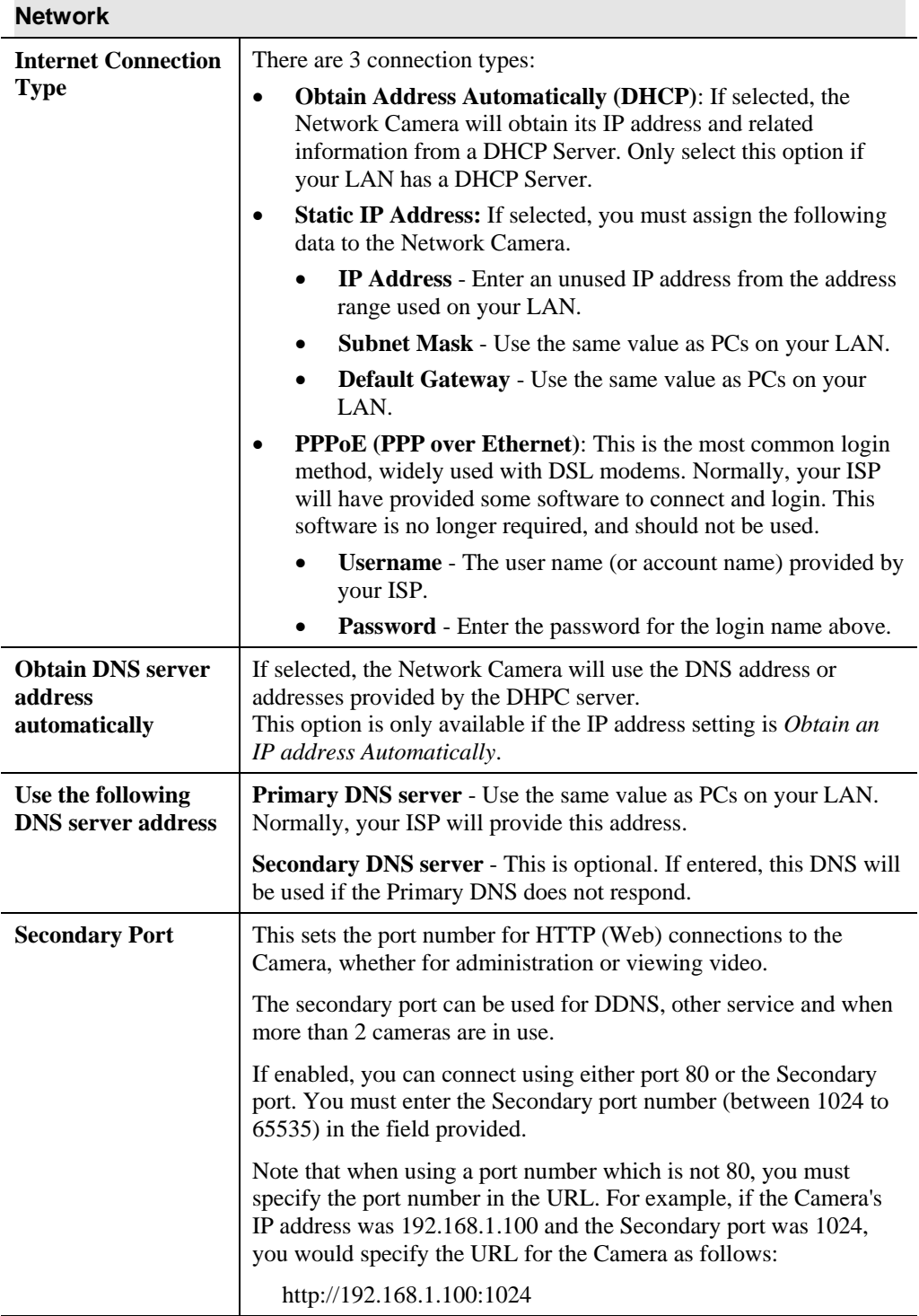

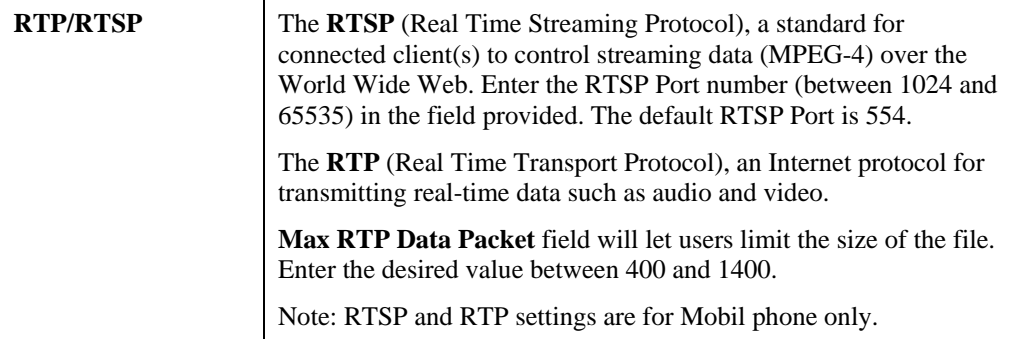

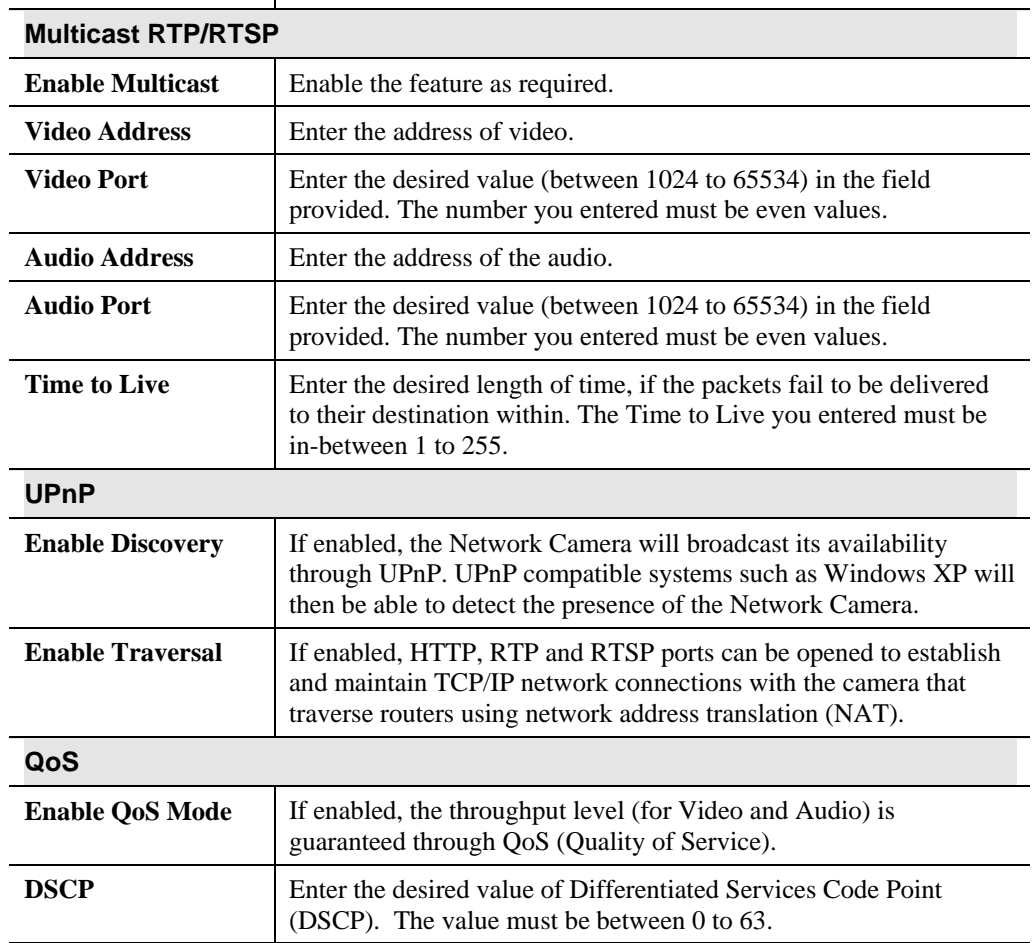

# **Wireless Screen (Wireless Model Only)**

This screen is displayed when the *Wireless* menu option is clicked.

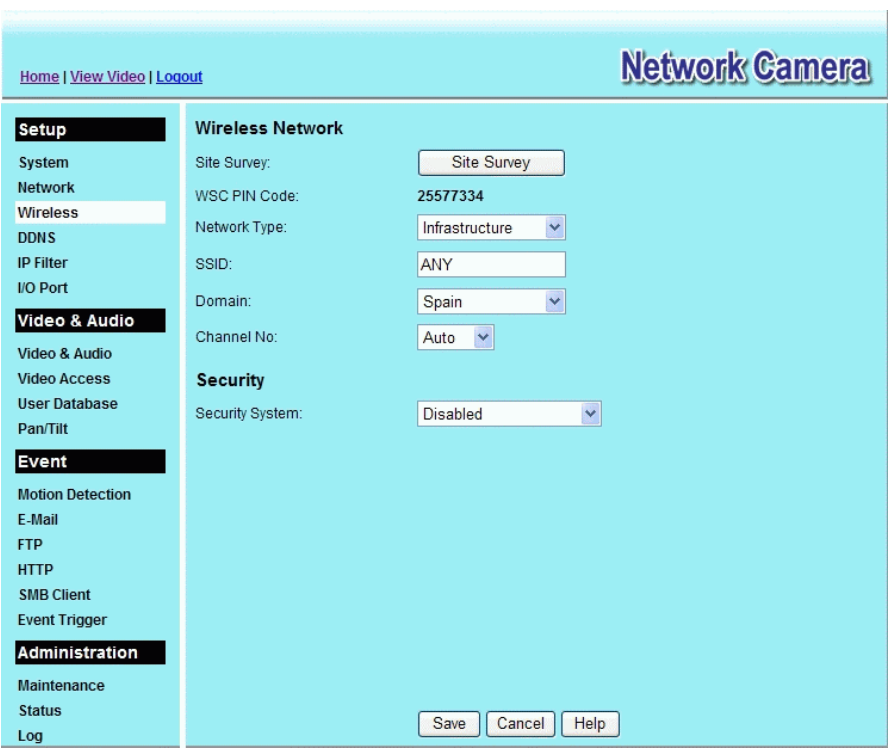

**Figure 29: Wireless Screen** 

| <b>Wireless Network</b> |                                                                                                    |  |  |
|-------------------------|----------------------------------------------------------------------------------------------------|--|--|
| <b>Site Survey</b>      | Click the "Site Survey" button and select from a list of available<br>APs.                                                                                                    |  |  |
| <b>WSC PIN Code</b>     | It displays the WSC PIN code number for the camera.                                                                                                    |  |  |
| <b>Network Type</b>     | This determines the type of wireless communication used by the<br>Network Camera.<br>If you have an Access Point, select <i>Infrastructure</i> .<br>Otherwise, select Ad-hoc.<br>$\bullet$ |  |  |
| <b>SSID</b>             | This must match the value used by other devices on your wireless<br>LAN. The Default is <b>ANY</b> .<br>Note! The SSID is case sensitive.                                                  |  |  |
| Domain                  | Select your region from the drop-down list.                                                                                                    |  |  |

## **Data - Wireless Screen**

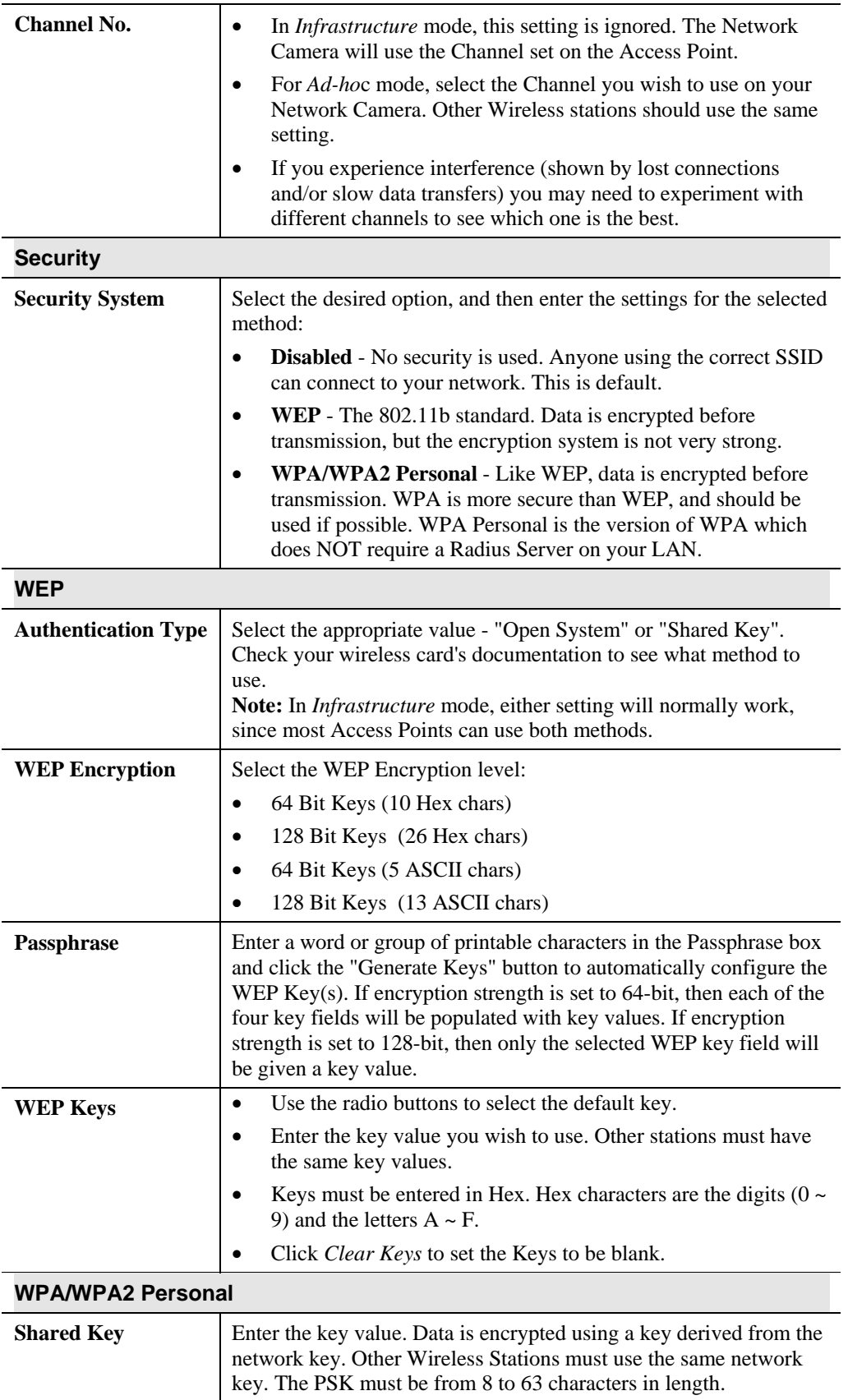

## **DDNS Screen**

Many Internet connections use a "Dynamic IP address", where the Internet IP address is allocated whenever the Internet connection is established.

This means that other Internet users don't know the IP address, so can't establish a connection.

DDNS is designed to solve this problem, as follows:

- You must register for the DDNS service with a DDNS service provider. The DDNS Service provider will allocate a Domain Name to you upon request.
- The DDNS settings on the **DDNS** screen above must be correct.
- The Network Camera will then contact the DDNS server whenever it detects that the Internet IP address has changed, and inform the DDNS server of the new IP address. (The *Check WAN IP Address* determines how often the Network Camera checks if the Internet IP address has changed.)

This system allows other internet users to connect to you using the Domain Name allocated by the DDNS service provider.

This screen is displayed when the *DDNS* menu option is clicked.

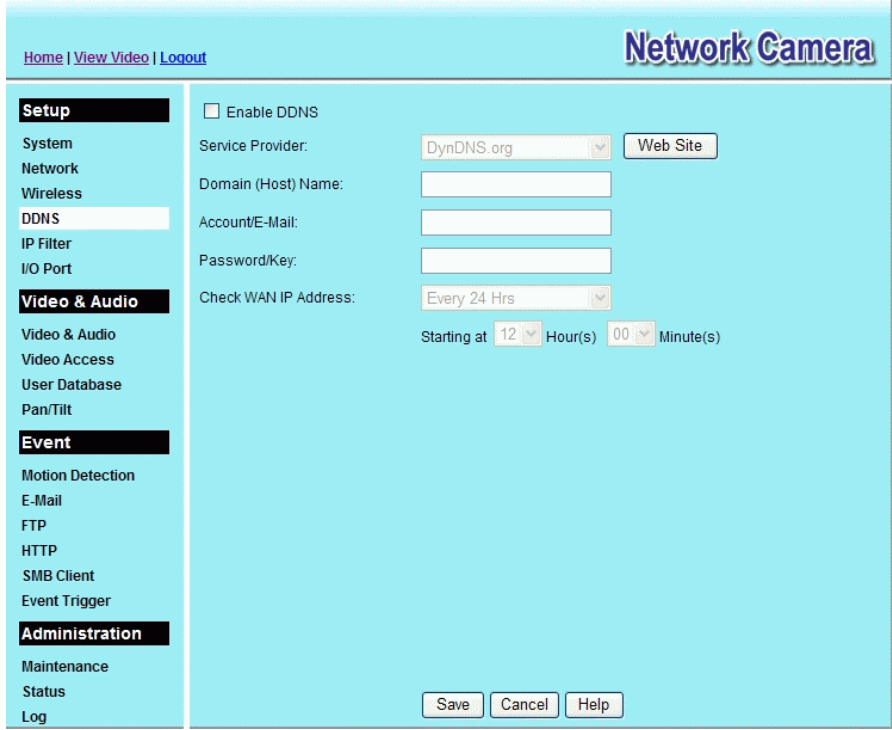

**Figure 30: DDNS Screen** 

#### **Data - DDNS Screen**

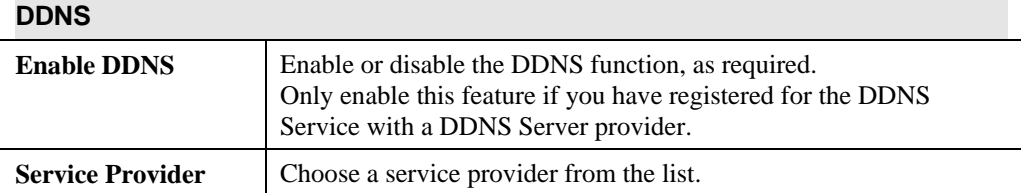

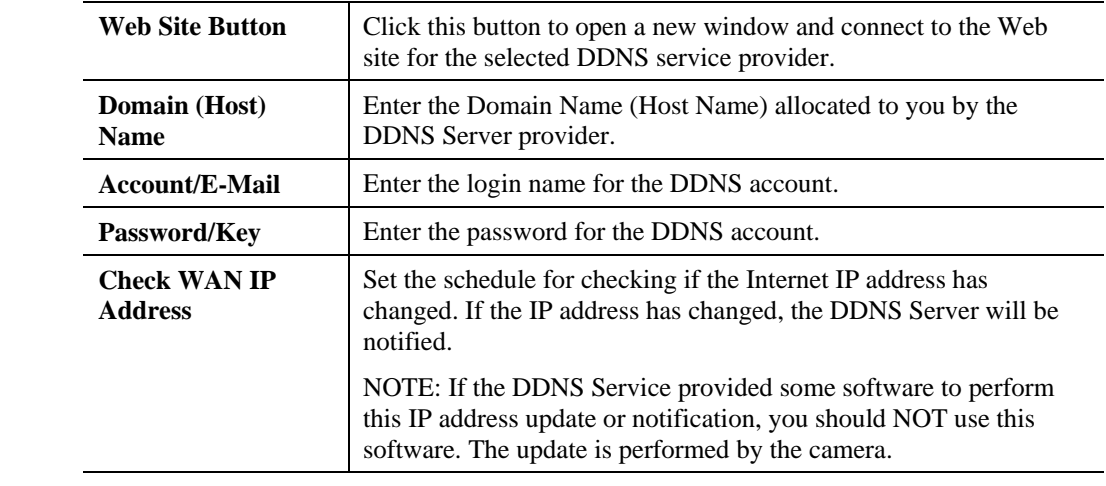

# **IP Filter**

The IP Filter feature allows administrator to control network camera access by filtering IP addresses. This screen is displayed when the *IP Filter* menu option is clicked.

| Home   View Video   Logout                  |                        |                   |                 |      | <b>Network Camera</b> |
|---------------------------------------------|------------------------|-------------------|-----------------|------|-----------------------|
| <b>Setup</b>                                | IP Filter:             | <b>Disable</b>    |                 |      | Y                     |
| System                                      |                        |                   |                 |      |                       |
| <b>Network</b>                              | Single<br>$\vee$       | <b>IP Address</b> | 1:              |      |                       |
| Wireless                                    | Single<br>$\vee$       | <b>IP Address</b> | $2^{\circ}$     |      |                       |
| <b>DDNS</b>                                 |                        |                   |                 |      |                       |
| <b>IP Filter</b><br>I/O Port                | Single<br>$\mathcal V$ | <b>IP Address</b> | 3 <sup>2</sup>  |      |                       |
|                                             | Single<br>$\vee$       | <b>IP Address</b> | 4:              |      |                       |
| Video & Audio                               | Single<br>$\vee$       | IP Address        | 5:              |      |                       |
| Video & Audio                               |                        |                   |                 |      |                       |
| <b>Video Access</b><br><b>User Database</b> | Single<br>$\vee$       | IP Address        | 6:              |      |                       |
| Pan/Tilt                                    | Single<br>$\vee$       | <b>IP Address</b> | 7:              |      |                       |
|                                             | Single<br>$\vee$       | IP Address        | 8 <sub>1</sub>  |      |                       |
| Event                                       |                        |                   |                 |      |                       |
| <b>Motion Detection</b>                     | Single<br>$\vee$       | <b>IP Address</b> | 9:              |      |                       |
| E-Mail<br><b>FTP</b>                        | Single<br>$\vee$       | <b>IP Address</b> | 10 <sup>°</sup> |      |                       |
| <b>HTTP</b>                                 |                        |                   |                 |      |                       |
| <b>SMB Client</b>                           |                        |                   |                 |      |                       |
| <b>Event Trigger</b>                        |                        |                   |                 |      |                       |
| Administration                              |                        |                   |                 |      |                       |
| Maintenance                                 |                        |                   |                 |      |                       |
| <b>Status</b>                               |                        |                   |                 |      |                       |
| Loa                                         |                        | Save              | Cancel          | Help |                       |

**Figure 31: IP Filter Screen** 

## **Data - IP Filter Screen**

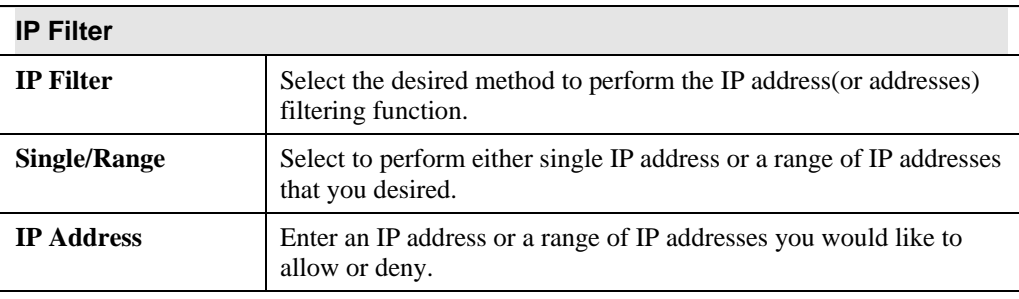

# **I/O Port**

The Network Camera supports 1 input port and 1 output port. This screen is displayed when the *I/O Port* menu option is clicked.

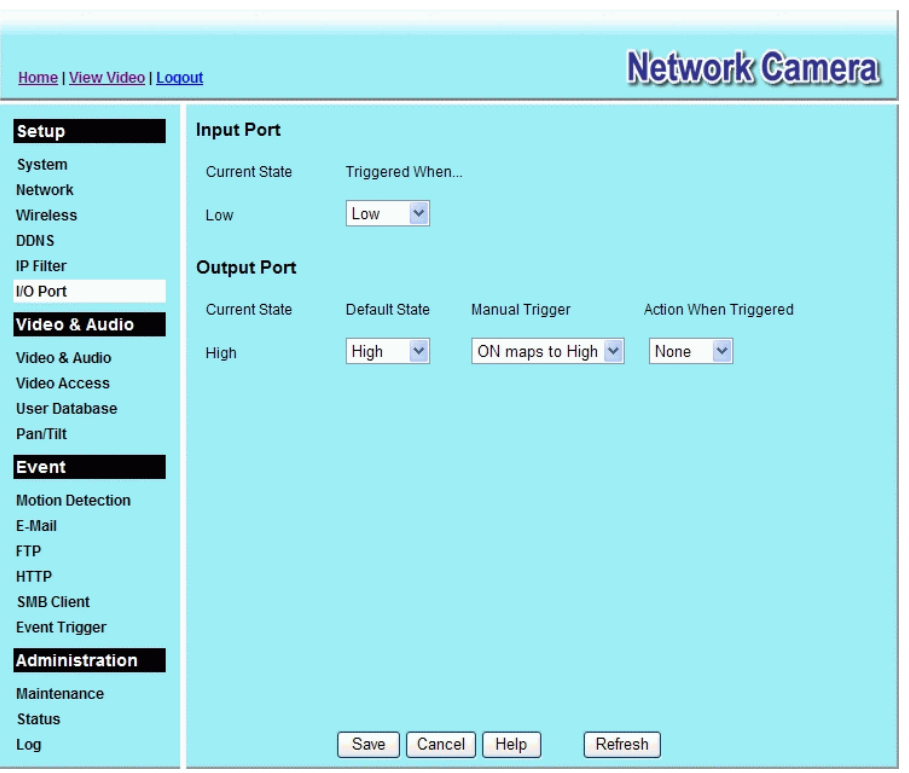

**Figure 32: I/O Port Screen** 

## **Data - I/O Port Screen**

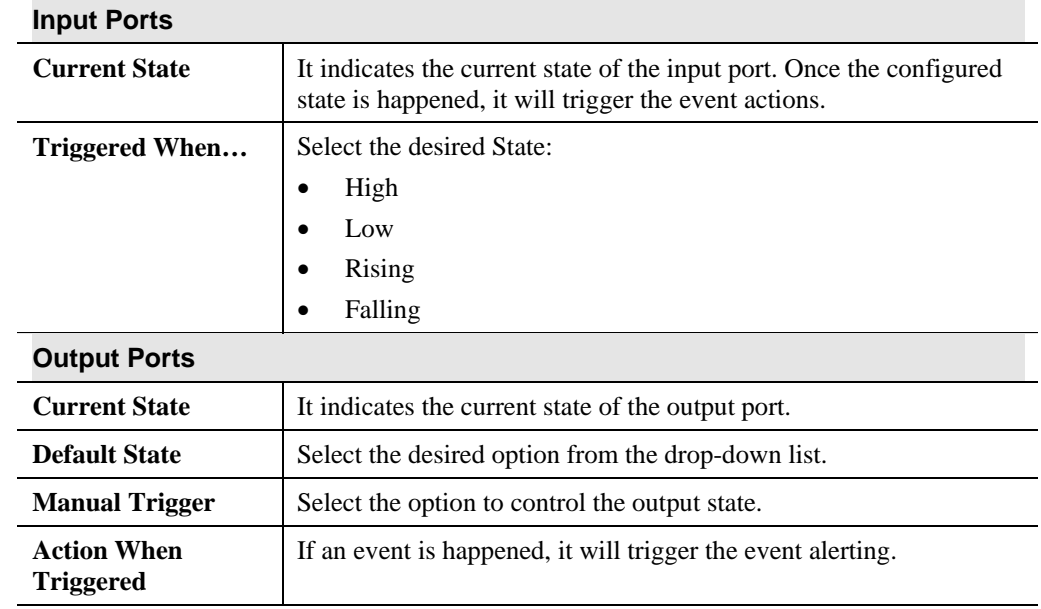

# **Video & Audio Screen**

This screen is displayed when the *Video & Audio* menu option is clicked.

| Home   View Video   Logout |                          | <b>Network Camera</b>                |
|----------------------------|--------------------------|--------------------------------------|
| <b>Setup</b>               | <b>MPEG-4 Settings</b>   |                                      |
| System                     | Resolution:              | 320*240<br>v                         |
| <b>Network</b>             | Video Quality Control:   |                                      |
| <b>Wireless</b>            | ◯ Constant Bit Rate      | 256 Kb ps<br>$\checkmark$            |
| <b>DDNS</b>                | ⊙ Fixed Quality          | Normal<br>v                          |
| <b>IP Filter</b>           | Max Frame Rate:          | 30<br>$\vee$ fps                     |
| I/O Port                   |                          |                                      |
| Video & Audio              | <b>MJPEG Settings</b>    |                                      |
| Video & Audio              | Resolution:              | 320*240<br>٧                         |
| <b>Video Access</b>        | Fixed Video Quality:     | Normal                               |
| <b>User Database</b>       | Max Frame Rate:          | 30<br>$\vee$ fps                     |
| Pan/Tilt                   | <b>Mobile Settings</b>   |                                      |
| <b>Event</b>               | Enable Mobile Streaming  |                                      |
| <b>Motion Detection</b>    |                          |                                      |
| E-Mail                     | <b>Video Adjustments</b> |                                      |
| <b>FTP</b>                 | Power Line Frequency:    | 60Hz<br>v (for fluorescent lighting) |
| <b>HTTP</b>                | White Balance:           | Auto<br>v                            |
| <b>SMB Client</b>          | Brightness:              | Normal $\vee$                        |
| <b>Event Trigger</b>       | Sharpness:               | Normal                               |
| Administration             |                          |                                      |
| Maintenance                | <b>Options</b>           |                                      |
| <b>Status</b>              | Enable Microphone        | Audio Type: G.726<br>v               |
| Log                        | Enable Speaker           |                                      |
|                            | $\Box$ Flip              | $\Box$ Mirror                        |
|                            | Enable Time Stamp        |                                      |
|                            | Enable Text Display      |                                      |
|                            | White Light LEDs:        | Enable<br>П                          |
|                            |                          |                                      |
|                            |                          |                                      |
|                            |                          |                                      |
|                            |                          | Save<br>Cancel<br>Help               |

**Figure 33: Video & Audio Screen** 

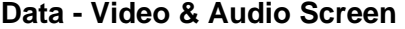

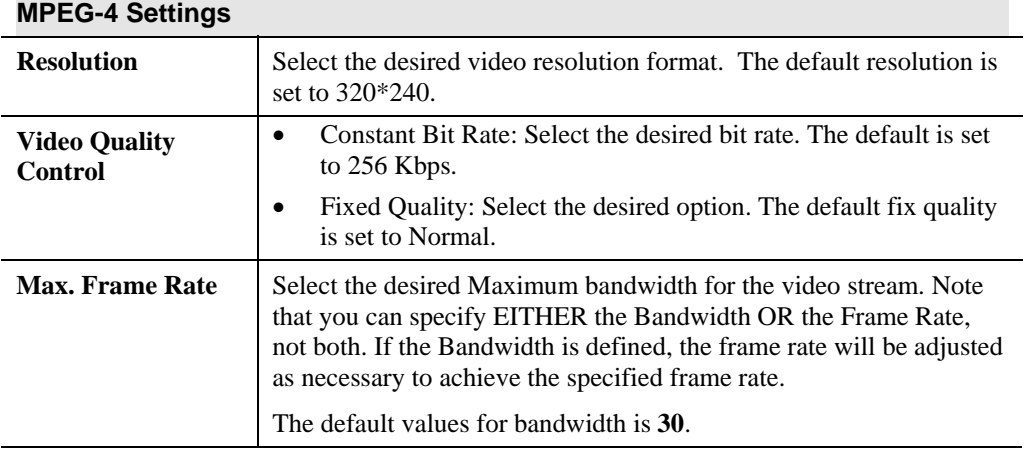

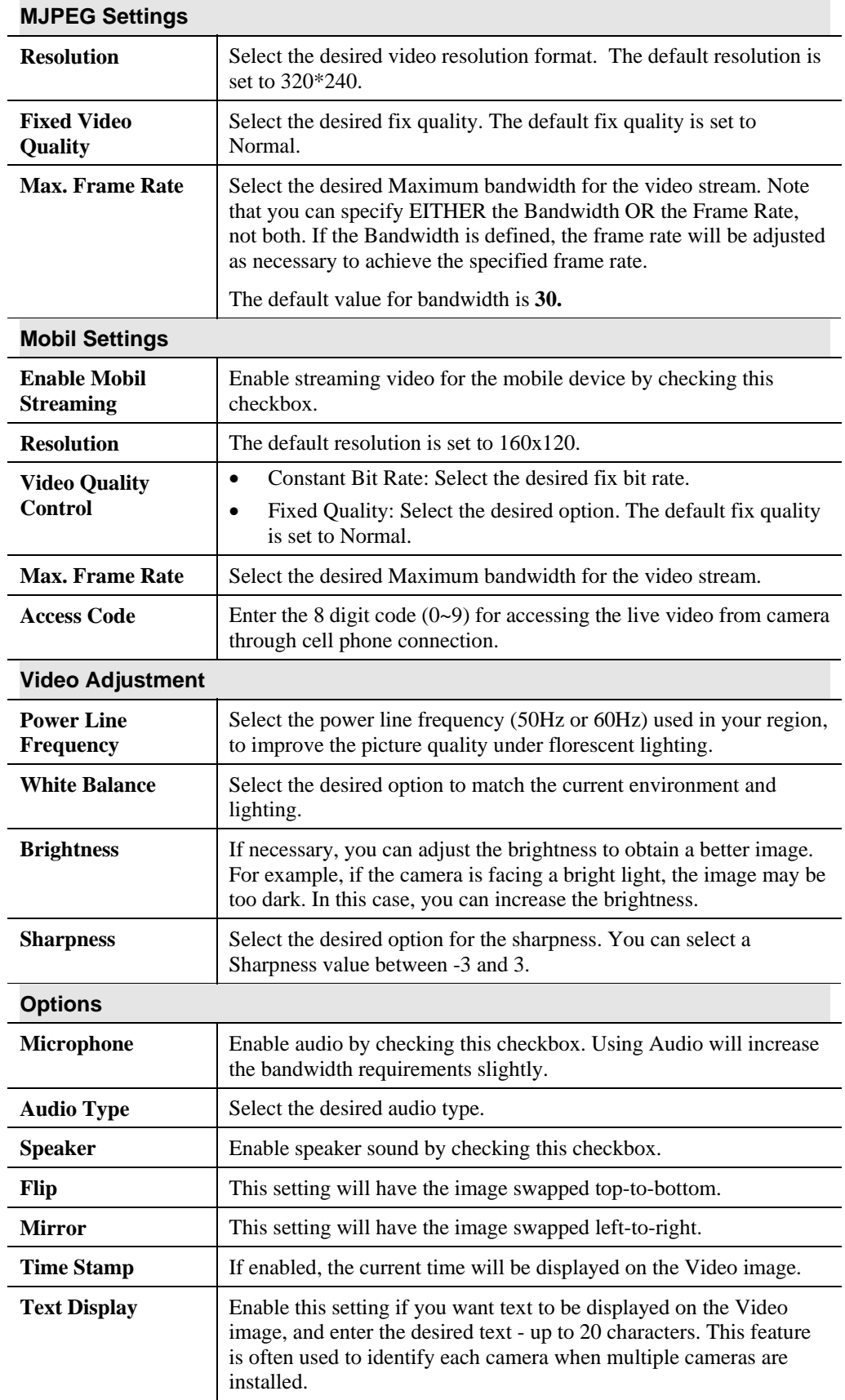

l.

l,